# **Federal Criminal Case Processing Statistics**  *User's Guide January 18, 2024*

# **Using the FCCPS User's Guide**

- i. [About the User's Guide](#page-0-0)
- ii. [About the FJSP](#page-1-0)
- iii. [Unit of Observation](#page-2-0)
- iv. [Data Standardization](#page-2-1)
- v. [Participating Agencies](#page-3-0)
- vi. [Overview of the FCCPS](#page-5-0) Tool
- vii. [Available Cohorts and Variables](#page-8-0)
- viii. [Querying Data using Classic](#page-11-0) and Advanced Views
- ix. [Suppression Rules](#page-28-0)
- x. [Statistics by Title and Section](#page-30-0)
- xi. [Exporting Exhibits and Tables](#page-35-0)
- xii. [Supporting Materials](#page-37-0)
- xiii. [For Questions About the Tool](#page-38-0)
- xiv. [How to Cite the Tool](#page-38-1)

# <span id="page-0-0"></span>**i. About the User's Guide**

The Federal Criminal Case Processing Statistics (FCCPS) Tool is an interactive webtool that allows practitioners, policy makers, academics, and the general public to investigate and research various aspects about the federal criminal justice system. The data underlying the FCCPS Tool are collected through the Bureau of Justice Statistics' (BJS) Federal Justice Statistics Program (FJSP). This User's Guide describes the FJSP and demonstrates the functionality of the FCCPS Tool. The features highlighted in this User's Guide include tablebased queries (through the "Classic" view component of the Tool), advanced visualizationbased queries (through the "Advanced" view component of the Tool), and title and sectionbased tabulations of the United States Code. This User'sGuide includes information to assist querying the data, exporting tables and figures, and properly citing the Tool.

In addition to the User's Guide, the **Quick Guide** provides screenshots of the interface and instructions on how to assess the data to assist in supplemental analysis if needed. Response options and definitions for variables available in the Tool, as well as definitions of key terms used in the criminal justice system, are reported in the FCCPS **Terms and Definitions** document.

# <span id="page-1-0"></span>**ii. About the FJSP**

The Federal Justice Statistics Program (FJSP) is an annual collection of administrative data from U.S. federal justice agencies. Managed by the Bureau of Justice Statistics (BJS), the FJSP serves as the *national clearinghouse of administrative federal criminal case processing data*. Presently, the FJSP data span fiscal years 1994 to 2022. Data are received each year from *six* participating federal agencies:

- U.S. Marshals Service (USMS)
- United States Drug Enforcement Administration (DEA)
- Administrative Office of the U.S. Courts (AOUSC)
- Executive Office for United States Attorneys (EOUSA)
- United States Sentencing Commission (USSC)
	- Federal Bureau of Prisons (BOP)

When the data are received, they are processed and standardized using statistical programs to create a common unit of analysis, an equivalent period for reporting of events (fiscal year), and a common offense classification scheme. In addition, the process of creating these standardized data files includes removing any information that could be used to identify any individual and processing and documenting data so that it is suitable for analysis. The resulting data sets are known as Standard Analysis Files (SAFs).

**Exhibit 1** illustrates the *seven stages of federal criminal case processing*, from arrest to incarceration and supervision of convicted persons:

- **Arrest** refers to the arrest of a person by a federal law enforcement agency.
- **Pretrial** includes the release and detention of persons before adjudication.
- **Prosecution** refers to the investigation and outcomes of federal criminal matters.
- **Adjudication** covers the criminal court proceedings through case disposition.
- **Sentencing** covers sentences imposed on convicted persons.
- **Appeals** covers cases filed and terminated on appeals.
- **Corrections** includes persons under correctional supervision in the community and prison.

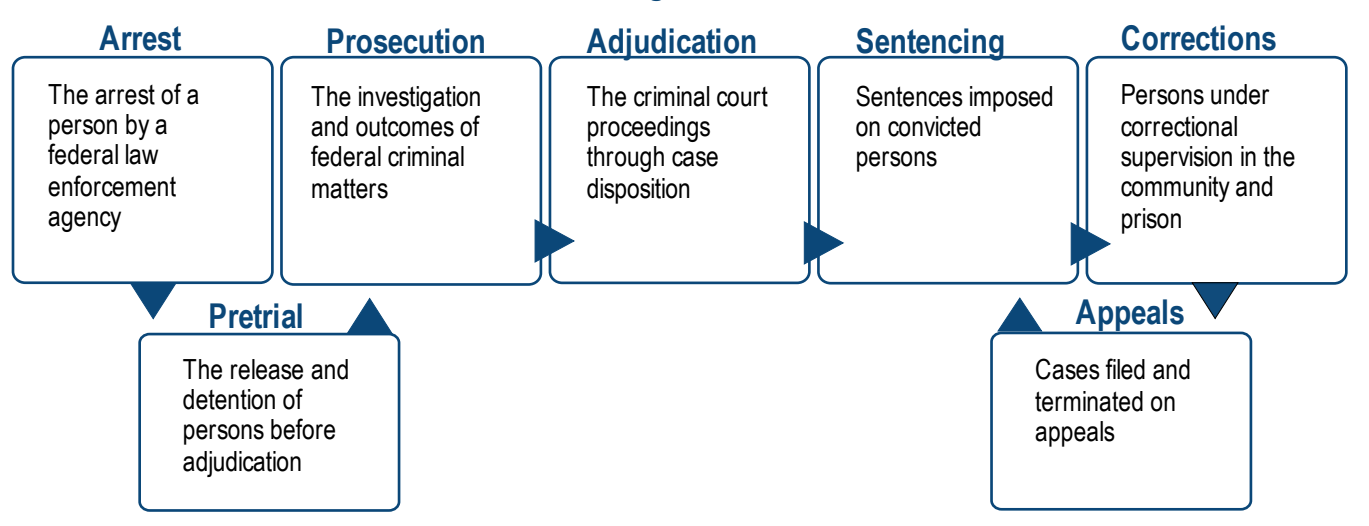

#### **Exhibit 1. Federal Criminal Case Processing**

# <span id="page-2-0"></span>**iii. Unit of Observation**

Person-case is the standard unit of observation in most of the analysis files. It is a person who has been charged, which may be either an individual or a corporation, and a matter or case. For example, if a single person is involved in three different criminal cases during a specified fiscal year, he or she appears three times (i.e., as three records). Similarly, if a single criminal case involves five persons charged—for example, a corporation and four persons—each person in the case appears as its own record (i.e., as five records). Unlike the other agencies, the Federal Bureau of Prisons (BOP) does not track cases. It tracks the movement of persons through the federal prison system (i.e., admission and release from BOP custody). For example, a person may be charged in multiple federal criminal cases in a year, leading to a single admission to prison. While the U.S. attorneys and the federal judiciary count each case separately, the BOP counts the person committed to its custody once.

# <span id="page-2-1"></span>**iv. Data Standardization**

Methods are applied to make annual cross-sectional data more uniform. Data received from participating agencies are standardized to create a common unit of observation, an equivalent period for reporting events (fiscal year), and a common offense classification. The unit of observationis the person-case. To improve standardization across agencies, the FJSP developed a series of data crosswalks to translate raw agency codes into a unified set of values. This more closely unifies federal justice statistics reporting across agencies that have different methods of data collection, processing, and reporting.

# <span id="page-3-0"></span>**v. Participating Agencies**

Data from five agencies are available in the FCCPS Tool.

### **U.S. Marshals Service (USMS)—Capture System**

Contains data on arrests made by federal law enforcement agencies and bookings by the USMS. The FJSP uses data received by the USMS from the Capture database to create one standard analysis file containing one record per booking. The USMS data are used to populate the *[Persons](#page-8-1)  [arrested and booked](#page-8-1)* cohort on the Law Enforcement page on the FCCPS Tool.

#### **Executive Office for United States Attorneys (EOUSA)—Legal Information Office Network System (LIONS)**

Contains information on the investigation initiated and prosecutions conducted by U.S. attorneys of persons in criminal matters received and concluded, and criminal cases filed and terminated. The LIONS files contain case-level records about the processing of matters and cases; the charge files contain the records of the charges filed and disposed in criminal cases. Data are converted to individual-level data to describe persons in matters investigated and persons in cases filed and terminated. The FJSP uses data from the EOUSA to create six standard analysis files: (1) Matters investigated by U.S. attorneys, (2) Matters concluded by U.S. attorneys, (3) Cases filed in U.S. district court, (4) Cases terminated in U.S. district court, (5) Charges filed in U.S. district court, and (6) Charges adjudicated in U.S. district court. The EOUSA data are used to populate the *[Persons in investigations initiated](#page-8-2)* and *[Persons in](#page-8-3)  [investigations](#page-8-3) concluded* cohorts on the Law Enforcement page on the FCCPS Tool.

#### **Administrative Office of the U.S. Courts (AOUSC)—Criminal Master File**

Contains information about the criminal proceedings against persons whose cases were filed or terminated in U.S. district courts. This includes information on cases involving felonies, class A misdemeanors, and lesser misdemeanors, provided they were handled by U.S. district court judges rather than U.S. magistrates. The data cover criminal proceedings from case filing through adjudication and sentencing. The FJSP uses these data to create three standard analysis files: (1) Persons in cases filed in U.S. district court, (2) Persons in cases terminated in U.S district court, and (3) Persons in cases pending in U.S. district court at the end of each fiscal year (i.e., September 30). The AOUSC data are used to populate the *[Persons](#page-8-4)  [charged](#page-8-4)* and *[Persons in cases closed](#page-8-5)* cohorts on the Prosecution/Courts page on the FCCPS Tool.

#### **United States Sentencing Commission (USSC)—Monitoring Database**

Contains information on convicted persons sentenced pursuant to the provisions of the Sentencing Reform Act (SRA) of 1984. The FJSP uses these data to create one standard analysis file containing one record for each person-case sentenced in U.S. district court and one standard analysis file containing one record for each count of conviction. The USSC data are used to populate the *[Persons sentenced](#page-9-0)* cohort on the Prosecution/Courts page on the FCCPS Tool.

#### **Federal Bureau of Prisons (BOP)—SENTRY**

Contains information on persons admitted into, or released from, federal prison during a fiscal year, and persons in federal prison at the end of each fiscal year. The FJSP creates three standard analysis files corresponding to these cohorts: (1) Persons entering federal prison, (2) Persons released from federal prison, and (3) Persons imprisoned at the end of each fiscal year (i.e., September 30). The BOP data are used to populate the *[Persons](#page-9-1)  [entering federal prison](#page-9-1)*, *[Persons exiting federal prison](#page-10-0)*, and *[Persons in federal prison at year-end](#page-9-2)* cohorts on the Incarceration page on the FCCPS Tool.

# <span id="page-5-0"></span>**vi. Overview of the FCCPS Tool**

The FCCPS Tool enables the querying of data on the persons processed in the federal criminal justice system for three case processing stages: (1) law enforcement, (2) prosecution/courts, and (3) incarceration. Additionally, annual statistics on specific criminal statutes of the United States Code can be queried.

On the FCCPS home page, additional information about the data underlying and available through the case processing stages, cohorts, and United States Code statistics can be accessed by clicking on the plus icon (**Exhibit 2**).

#### **Exhibit 2. Accessing Additional Information**

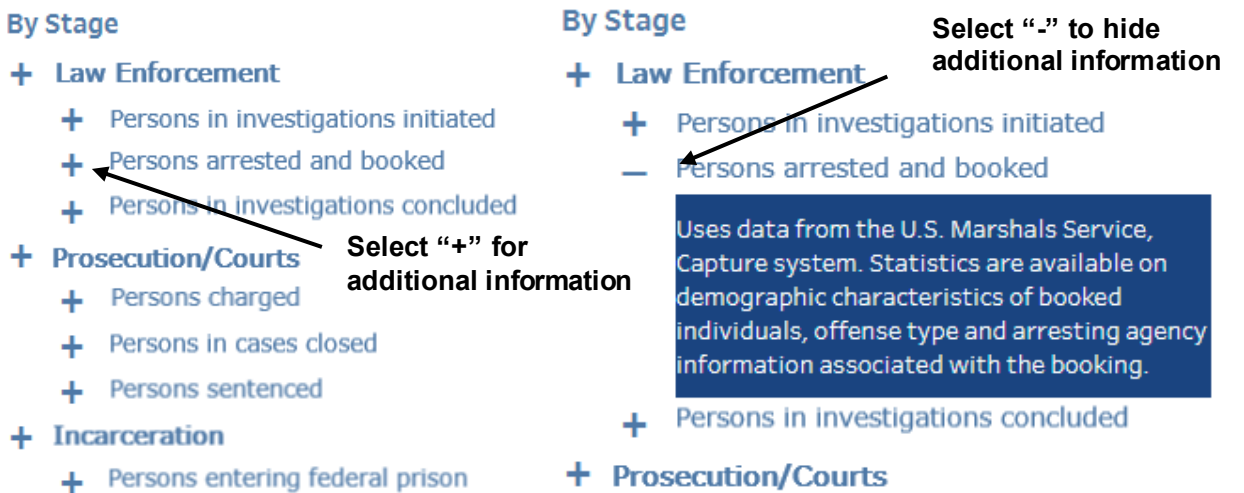

The FCCPS Tool allows federal justice data to be queried in two distinct ways. First, aggregated statistics by *case processing stage* can be generated*.* From the FCCPS home page, select the case processing stage of interest in one of two ways: (**i**) from the top navigation bar or (**ii**) from the list of stages on the left side of the page, below the yellow lined page break (**Exhibit 3**).

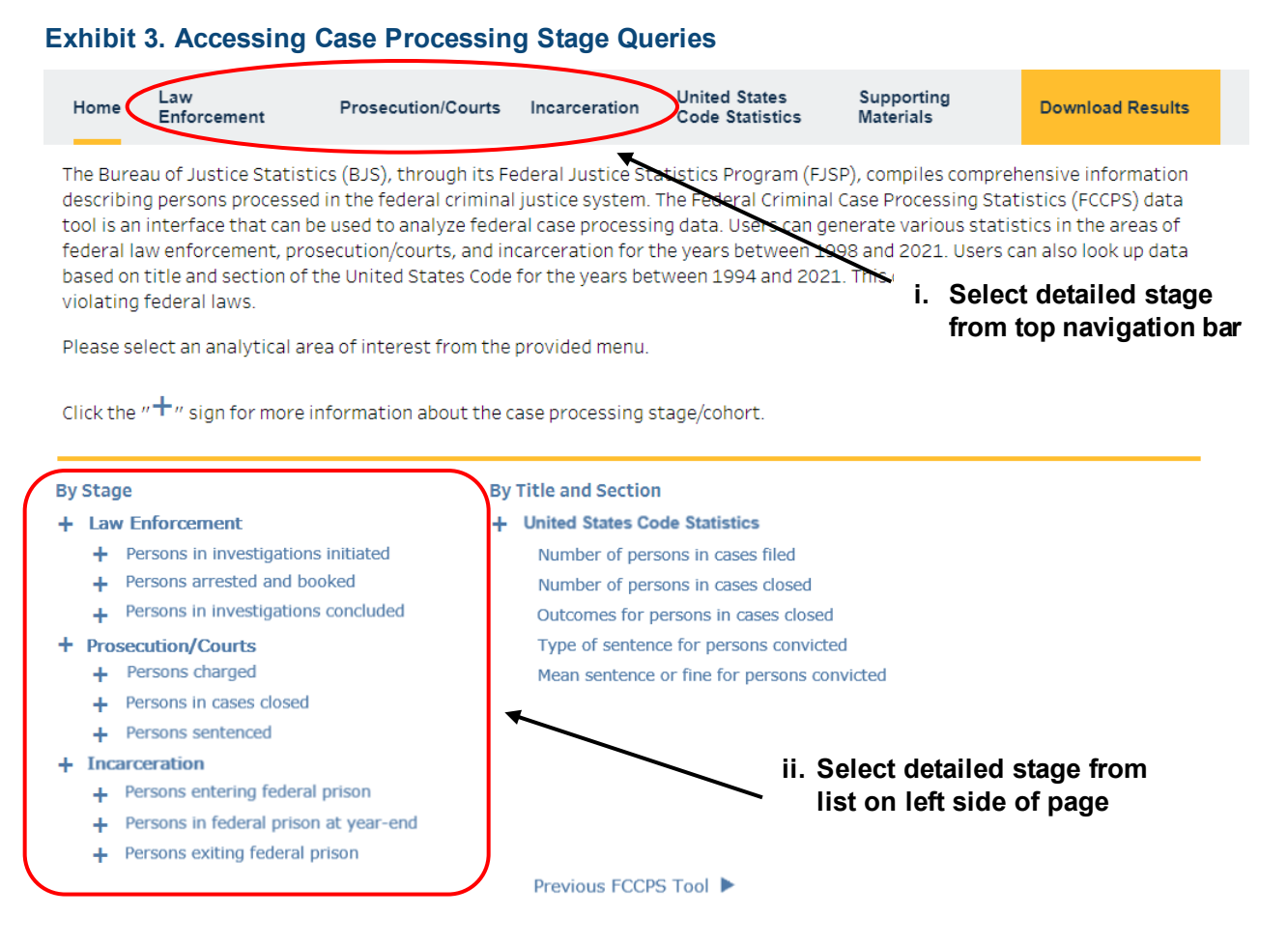

Each case processing stage contains three cohorts that can be queried:

#### Within **Law Enforcement**:

- Persons in investigations initiated (EOUSA)
- Persons arrested and booked (USMS)
- Persons in investigations concluded (EOUSA)

#### Within **Prosecution/Courts**:

- Persons charged (AOUSC)
- Persons in cases closed (AOUSC)
- Persons sentenced (USSC)

#### Within **Incarceration**:

- Persons entering federal prison (BOP)
- Persons in federal prison at year-end (BOP)
- Persons exiting federal prison (BOP)

Second, if interested in data on persons processed under specific United States Code statutes, select the **Title and Section** query. This component of the Tool can be accessed by **(i)** clicking "United States Code Statistics" from the top navigation bar or **(ii)** by clicking on one of the five links located under the "United States Code Statistics" header on the right side of the page (**Exhibit 4**).

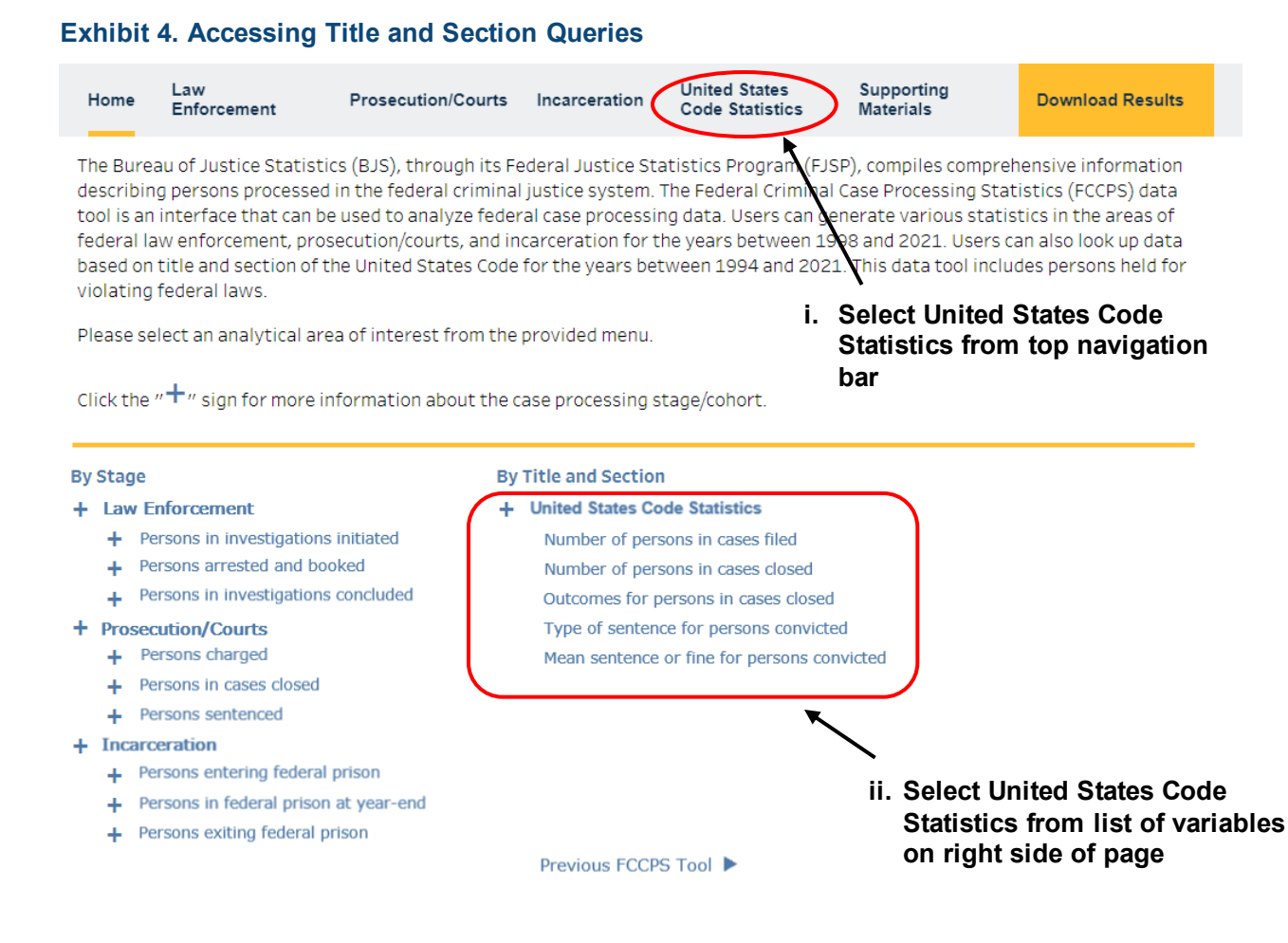

# <span id="page-8-0"></span>**vii. Available Cohorts and Variables**

The list of cohorts available in the FCCPS is provided below. Cohorts are grouped by **case processing stage**. The variables that can be queried are provided in a bulleted list under each cohort. For more information about the available variables or the definitions of key measures, please see the **Terms and Definitions** resource document. The law enforcement cohorts are discussed first, then the prosecution/courts cohorts, and finally incarceration cohorts.

### **Case Processing Stage: Law Enforcement**

#### <span id="page-8-2"></span>*Persons in investigations initiated*

*Data Source: Executive Office for United States Attorneys - Legal Information Office Network System data system (as standardized by the FJSP)*

- Investigating department, authority Offense category
- Month the matter was received Offense (detailed)
- 
- <span id="page-8-1"></span>*Persons arrested and booked*

*Data Source: U.S. Marshals Service –Capture System (as standardized by the FJSP)*

- 
- 
- 
- 
- Age **Arresting agency (summarized)**
- U.S. citizenship Arresting agency (detailed)
- Sex Offense category
- Race Offense (detailed)

#### <span id="page-8-3"></span>*Persons in investigations concluded*

*Data Source: Executive Office for United States Attorneys - Legal Information Office Network System data system (as standardized by the FJSP)*

- Investigating department, authority Outcome of the matter
- 
- 
- Offense category Days from filing to disposition
- Offense (detailed)
	-

### **Case Processing Stage: Prosecution/Courts**

#### <span id="page-8-4"></span>*Persons charged*

*Data Source: Administrative Office of the U.S. Courts - Criminal Master File (as standardized by the FJSP)*

- Filing judge type Filing offense category
- Type of initial proceeding Filing offense (detailed)
- 
- <span id="page-8-5"></span>• Felony flag (filing offense)
- 

#### *Persons in cases closed*

*Data Source: Administrative Office of the U.S. Courts - Criminal Master File (as standardized by the FJSP)*

- 
- Felony flag (terminating offense) Terminating judge type
- Filing offense category Sentence type
- Terminating offense category Fine ordered
- 
- Terminating offense (detailed) Prison sentence imposed
- Verdict or outcome of trial
- Felony flag (filing offense) Outcome for a person in a case
	-
	-
	-
- Filing offense (detailed) Months of probation ordered
	-

#### <span id="page-9-0"></span>*Persons sentenced*

*Data Source: United States Sentencing Commission - Monitoring Database (as standardized by the FJSP)*

- 
- 
- 
- 
- 
- 
- 
- Offense (detailed) Sentence: Fine
- 
- 
- 
- Criminal history category
- Age Sentencing guideline applied
- Gender Primary type of illicit drug seized as evidence
- Race Type of sentence imposed
- Ethnicity Sentence: Prison
- U.S. citizenship Sentence: Probation
- Education level completed Sentence: Community confinement
- Offense category Sentence: Community service
	-
- Case disposition Sentence: Home detention
- Highest base offense level Sentence: Intermittent confinement
- Final offense level Sentence: Supervised release

### **Case Processing Stage: Incarceration**

#### <span id="page-9-1"></span>*Persons entering federal prison*

*Data Source: Federal Bureau of Prisons - SENTRY System (as standardized by the FJSP)*

- Sentenced under Sentencing Reform Act? Ethnicity
- U.S. district court commitment Race
- Age at time of commitment Offense category
- 
- 
- 
- 
- 
- Gender Gender Offense (detailed)
- U.S. citizenship Prison term in months

#### <span id="page-9-2"></span>*Persons in federal prison at year-end*

*Data Source: Federal Bureau of Prisons - SENTRY System (as standardized by the FJSP)*

- Sentenced under Sentencing Reform Act? Ethnicity
- U.S. district court commitment Race
- Age at year-end Offense category
- 
- 
- 
- 
- 
- Gender Gender Offense (detailed)
- U.S. citizenship Prison term in months

#### <span id="page-10-0"></span>*Persons exiting federal prison*

*Data Source: Federal Bureau of Prisons - SENTRY System (as standardized by the FJSP)*

- Sentenced under Sentencing Reform Act? Race
- U.S. district court commitment Offense category
- Age at time of release Offense (detailed)
- 
- 
- 
- 
- 
- 
- Gender **Prison term in months**
- U.S. citizenship Actual prison term served
- Ethnicity Release method

In the **Title and Section** query, results can be generated by title and section within the United States Code or by section within Title 18 of the United States Code. There are five variables that can be queried and results can be reported for all United States Code statutes within a title of interest or subset to only show specific statutes of interest. Up to two variables can be queried over a multiyear range; up to three variables can be shown for a single year. For more information about the available statistics or the definitions of key measures, please see the **Terms and Definitions** file.

### **Available Variable: Title and Section Query**

#### *Query for Multiple Years*

*Variable: Number of persons in cases filed*

*Variable: Number of persons in cases closed*

#### *Query by Single Year*

*Variable: Outcome for persons in cases closed*

*Variable: Type of sentence for persons convicted*

*Variable: Mean prison or probation sentence, or fine amount, for persons convicted*

# <span id="page-11-0"></span>**viii. Querying Data Using Classic and Advanced Views**

For each of the nine cohorts, data can be queried using either a Classic or Advanced view. The Classic view provides single-year counts for up to two variables at a time or multiyear counts for a single variable. Queried data can be filtered by one additional variable. The Advanced view offers more flexibility, allowing data to be subset further, and permitting the generation of graphic representation of the data.

*Once a case processing stages and corresponding cohort is selected,* the data can be analyzed through either the "Classic" or "Advanced" view. **Exhibit 5** depicts a screenshot of button to toggle between the options. As a default, the navigation begins on the Advanced view. The remainder of this section discusses how to use the Classic and Advanced views to generate desired statistics. To facilitate discussion, the text is written assuming the *Persons arrested and booked* cohort is being analyzed. For more information about the information displayed on the Classic and Advanced views, click the "Which view is right for me?" hyperlink next to the Classic/Advanced buttons.

#### **Exhibit 5. Classic and Advanced Functions**

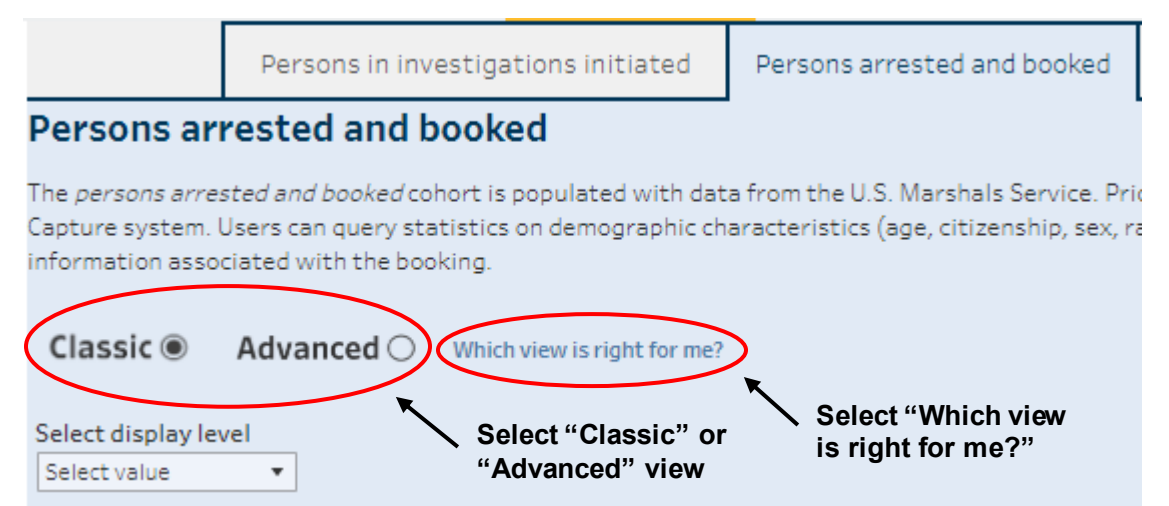

#### Classic  $<sup>•</sup>$ </sup>  $\mathsf{Advanced} \bigcirc \mathsf{C}$  Hide view descriptions

#### Select display level

Select value  $\pmb{\mathrm{v}}$ 

#### Select display level above

Reported totals and percentages a

A blank value in a row/column mea To protect privacy, the FCCPS supp smallest cell count is suppressed i Table Created on: 8/10/2023 9:52:

Citation: BJS, Federal Justice Stati Data Source: U.S. Marshals Service

Note: The universe of cases report standard analysis files (SAFs) beca

#### Which view is right for me?

Classic This view is comparable to the previous iteration of the FCCPS tool and will be familiar for experienced FJSP users.

#### **Capabilities:**

· Provides single-year counts for up to two variables at a time or multi-year counts for a single variable.

- . Queried data can be filtered by one additional variable.
- . Results are displayed in tabular form and can be exported to CSV, PDF, or PNG.

#### **Select "Hide view descriptions"**

#### **Advanced**

This view offers more flexibility to users than the classic view. Users can apply additional filters to the table and can sort the data by either the response value or the reported count.

#### Capabilities:

· Generates a table for a single variable over a user specified year range.

- · Numerous data visualizations are included in the Advanced view, including:
- . Line charts displaying the overall counts for the agency by year.
- · Horizontal bar charts visually displaying the information from the table.
- · Line charts displaying the yearly counts for each response option for the selected variable.
- · Tables displaying the interaction between two variables.
- . Filters applied to the initial table are carried throughout the Advanced view.

### **Advanced View: Overview**

The Advanced view allows filtering the data by all available variables and offers visualizations of the data. The Advanced view presents a table with the cohort total on the right and available filters on the left (see **Exhibit 6**). The variables available vary by cohort; please see **Terms and Definitions** for a list of the available options.

**Exhibit 6. Persons Arrested and Booked Home Page, Advanced View** 

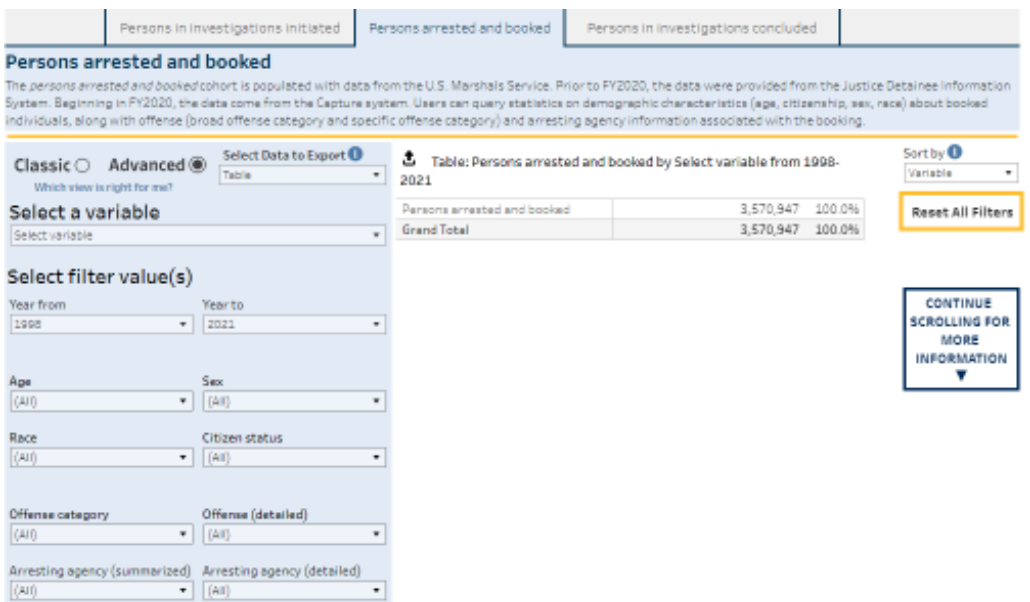

The variable shown in the table will display counts for all available years of data. To *change the displayed variable*, click the "Select a variable" drop-down list and select the desired variable (see **Exhibit 7).** For this example, "Age" is selected.

**Exhibit 7. Persons Arrested and Booked by Age, Advanced View** 

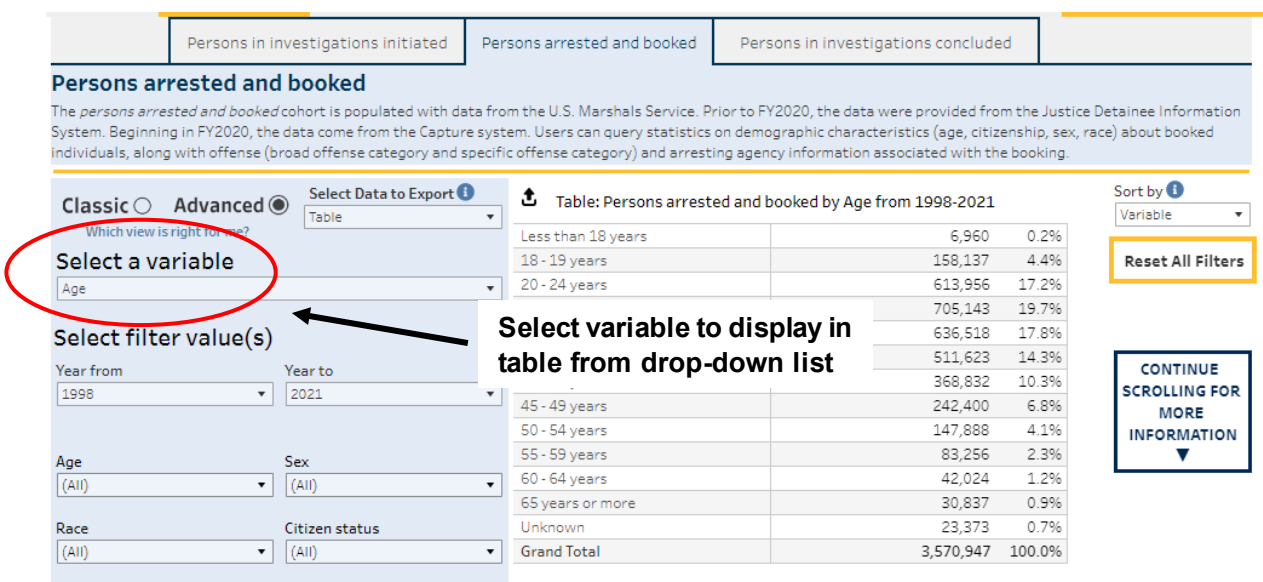

Please note that rows are sorted based on the raw variable values rather than the labels displayed in the table. The raw values are ordered in a manner that is meaningful for the project data. For this reason, the response options will not appear in alphabetical order.

To *change the year range*, select the start (Year from) or end (Year to) year and change to the desired years (see **Exhibit 8**).

**Exhibit 8. Persons Arrested and Booked by Age, FY2015 – 2018, Advanced View** 

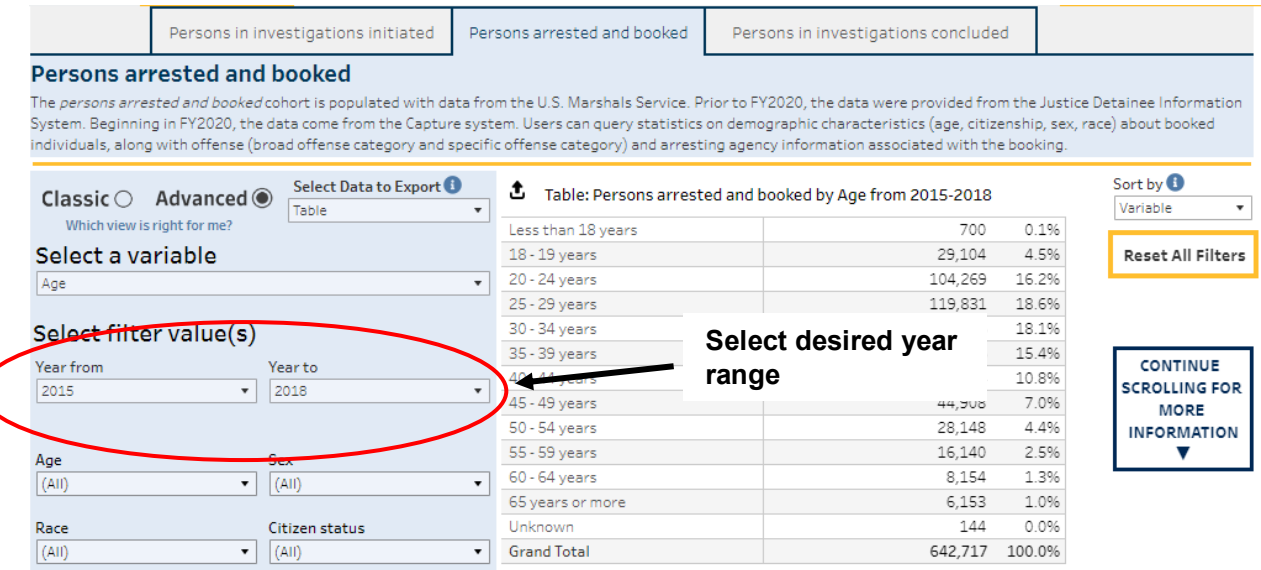

For the other variables, subset the table for the desired value by selecting/deselecting options from the variable-specific drop-down list. The data can be filtered on all available variables. As displayed in **Exhibit 9**, the data are filtered by sex (female), race (white), age (removing "Less than 18 years"), and offense type (property offense and drug offense). The data is then populated to the right of the filters.

**Exhibit 9. White Females Ages 18+ Arrested and Booked for Property/Drug Crimes, by Age, FY2015 – 2018, Advanced View**

|                                       | Persons in investigations initiated                                               | Persons arrested and booked     | Persons in investigations concluded                                                                                                    |                                  |  |  |  |
|---------------------------------------|-----------------------------------------------------------------------------------|---------------------------------|----------------------------------------------------------------------------------------------------|----------------------------------|--|--|--|
|                                       | Persons arrested and booked                                                       |                                 | The persons arrested and booked cohort is populated with data from the U.S. Marshals Service. Prior to FY2020, the data were provided from the Justice Detainee Information<br>System. Beginning in FY2020, the data come from the Capture system. Users can query statistics on demographic characteristics (age, citizenship, sex, race) about booked<br>individuals, along with offense (broad offense category and specific offense category) and arresting agency information associated with the booking. |                                  |  |  |  |
| Classic $\bigcirc$                    | Select Data to Export<br>Advanced $\odot$<br>Table<br>Which view is right for me? | Ĵ.                              | Table: Persons arrested and booked by Age from 2015-2018                                                                                                    |                                  |  |  |  |
|                                       |                                                                                   | 18 - 19 years                   | 588                                                                                                    | 2.9%<br><b>Reset All Filters</b> |  |  |  |
| Select a variable                     |                                                                                   | 20 - 24 years                   | 12.8%<br>2.583                                                                                                    |                                  |  |  |  |
| Age                                   |                                                                                   | 25 - 29 vears                   | 3.221                                                                                                    | 16.0%                            |  |  |  |
|                                       |                                                                                   | 30 - 34 vears<br>35 - 39 vears  | 3.297                                                                                                    | 16.4%                            |  |  |  |
| Select filter value(s)                |                                                                                   |                                 | 2.930<br>2.326                                                                                                    | 14.6%<br>11.6%                   |  |  |  |
| Year from                             | Year to                                                                           | 40 - 44 years                   | 1,909                                                                                                    | CONTINUE<br>9.5%                 |  |  |  |
| 2015<br>$\overline{\mathbf{v}}$       | 2018                                                                              | 45 - 49 years<br>50 - 54 years  | 1.436                                                                                                    | <b>SCROLLING FOR</b><br>7.196    |  |  |  |
|                                       |                                                                                   | 55 - 59 years                   | 873                                                                                                    | MORE<br>4.3%                     |  |  |  |
|                                       |                                                                                   | 60 - 64 vears                   | 545                                                                                                    | <b>INFORMATION</b><br>2.7%<br>v  |  |  |  |
| Age                                   | <b>Sex</b>                                                                        | 65 years or more                | 424                                                                                                    | 2.196                            |  |  |  |
| (Multiple values)                     | Female                                                                            | $\bullet$<br><b>Grand Total</b> | 20,132 100.0%                                                                                                    |                                  |  |  |  |
| Race                                  | Citizen status                                                                    |                                 |                                                                                                    |                                  |  |  |  |
| White                                 | (AII)<br>۰.                                                                       |                                 |                                                                                                    |                                  |  |  |  |
| Offense category<br>(Multiple values) | Offense (detailed)<br>$\Sigma_{\rm X}$<br>(AII)<br>$\overline{\phantom{a}}$       |                                 | Select desired options to<br>filter the table                                                                                                    |                                  |  |  |  |

In the table, there are choices for how the data is presented (sorted). As a default, the data are sorted by the variable values ("Variable" from the "Sort by" drop-down list to the right of the data output). Select the "Highest to lowest counts" option to re-sort the data in descending order by observed count. "Lowest to highest counts" will sort the data from the lowest to the highest observed count.

Select the "i" icon for additional information about how the sorting options work.

**Exhibit 10** illustrates the filters applied in **Exhibit 9**; however, the Tool allows sorting by "Variable", "Highest to lowest counts", or "Lowest to highest counts"; for the example in **Exhibit 9**, the data are sorted by frequency ("Highest to lowest counts").

#### **Exhibit 10. White Females Ages 18+ Arrested and Booked for Property/Drug Crimes, by Age, FY2015 – 2018, Advanced View, Sorted by Frequency**

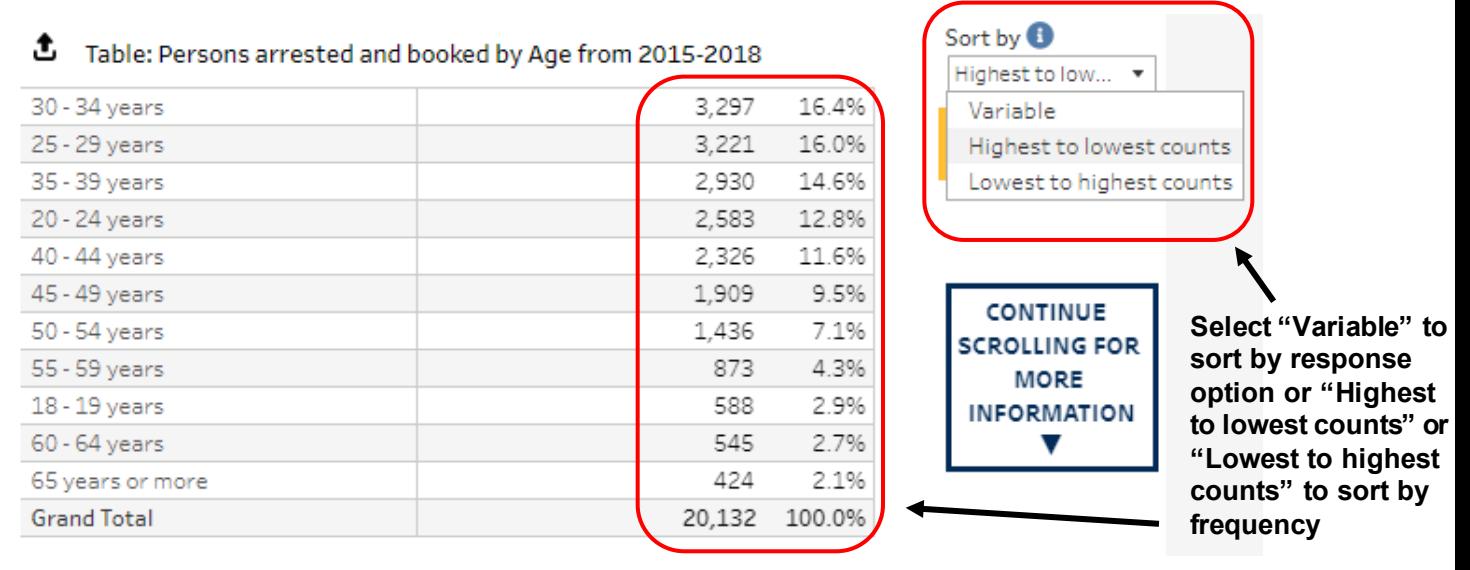

Finally, in the upper-left corner of the Advanced view page is a "Reset All Filters" button. If this button is pressed once, the latest filter is reset. If the button is pressed twice, all filters through the "Select year" drop-down list are reset.

#### **Exhibit 11. Reset Button Resets Filters**

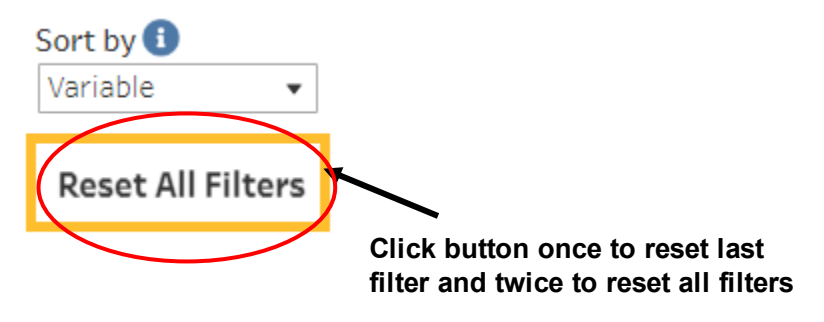

### **Advanced View: Charting & Crosstabs**

In addition to a table summarizing the desired variables, the Advanced view also displays the distribution of the chosen variable as bar and line graphs. These graphics will adjust to modifications in the selection of the filters to the left of the table. Once the desired parameters are chosen, scroll down to see these alternate data visualizations. Beneath the filters is a line graph showing the overall counts for the metric by year (with chosen filters applied; **Exhibit 12**). This graphic does not display counts by the values of the selected variable.

#### **Exhibit 12. White Females Ages 18+ Arrested and Booked for Property/Drug Crimes, by Age, FY2015 – 2018, Line Graph, Advanced View**

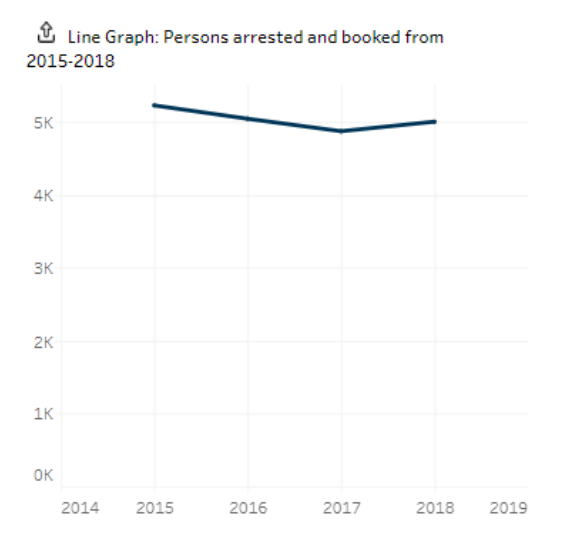

To the right of this line graph is a horizontal bar graph that reports the same counts as displayed in the table at the top of the page. **Exhibit 13** depicts a bar graph from the selected primary variable (Age) and is sorted in the same manner as **Exhibit 10**.

**Exhibit 13. White Females Ages 18+ Arrested and Booked for Property/Drug Crimes, by Age, FY2015 – 2018, Bar Graph, Advanced View**

**①** Bar Graph: Persons arrested and booked by Age from 2015-2018

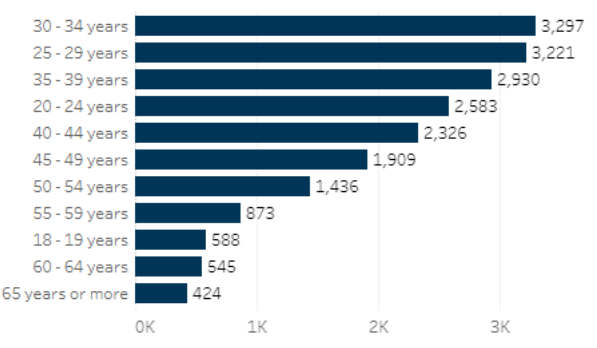

Beneath the initial line graph is an additional line graph that demonstrates the chosen row variable by year. Each unique value of the row variable is assigned a unique color/symbol combination. This graphic is also updated in response to changes in the filters applied at the top of the page. **Exhibit 14** displays a second line graph by primary variable (Age) and year (with filters applied).

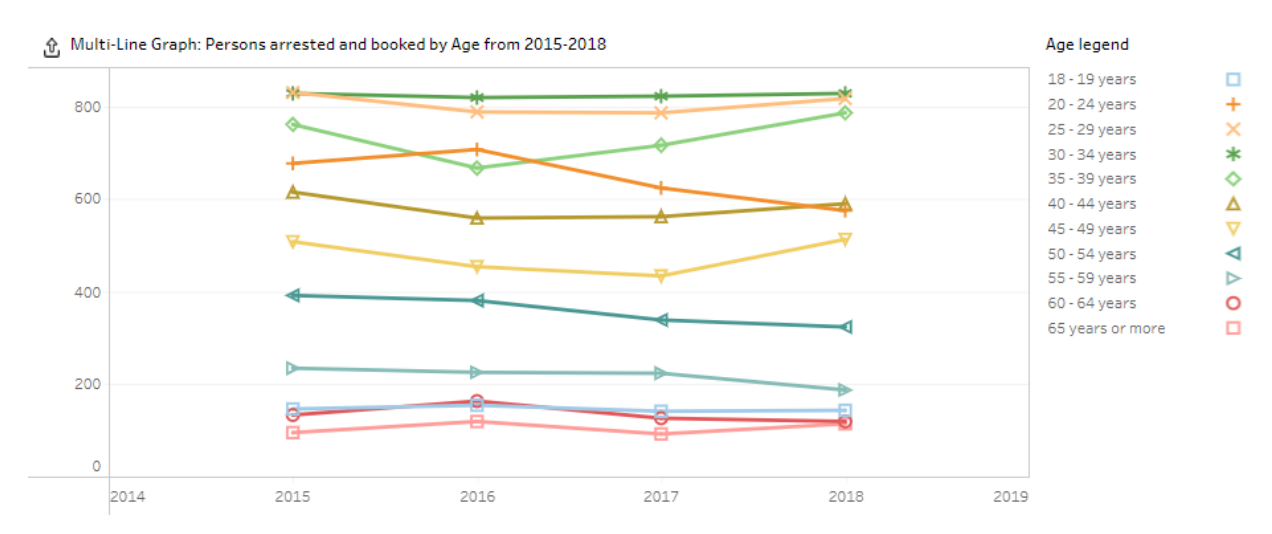

#### **Exhibit 14. Persons Arrested and Booked by Age, FY2015 – 2018, Line Graph, Advanced View**

Lastly, one of the features that is unique to the Advanced view is that the data can be viewed in a heat map, as depicted in **Exhibit 15**. Select one variable for the row values and a second variable for the column values. Here, the persons arrested and booked data are reported by age and offense type. The variables included in the heat map can differ from the primary variable selected at the top of the Advanced view; however, the previously applied filters remain.

#### **Exhibit 15. Persons Arrested and Booked by Age and Offense Category, FY2015 – 2018, Advanced View**

也 Heat Map: Persons arrested and booked by Age and Offense category from 2015-2018

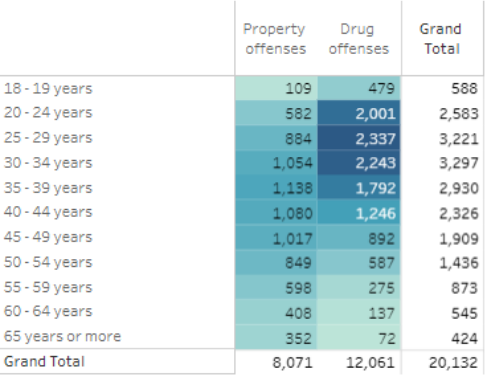

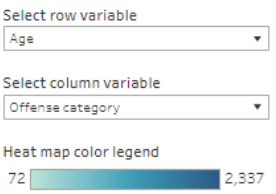

### **Classic View: Overview**

To switch from the Advanced view to the Classic view, select the "Classic" radio button above the drop-down list (see **Exhibit 5**). In the Classic view, first select the display level, either **Table** or *Trend* (**Exhibit 16**), from the "Select display level" drop-down list. The Table option displays statistics for a single year while the Trend option reports statistics over a determined year range.

**Exhibit 16. Persons Arrested and Booked, Selecting Display Level, Classic View** 

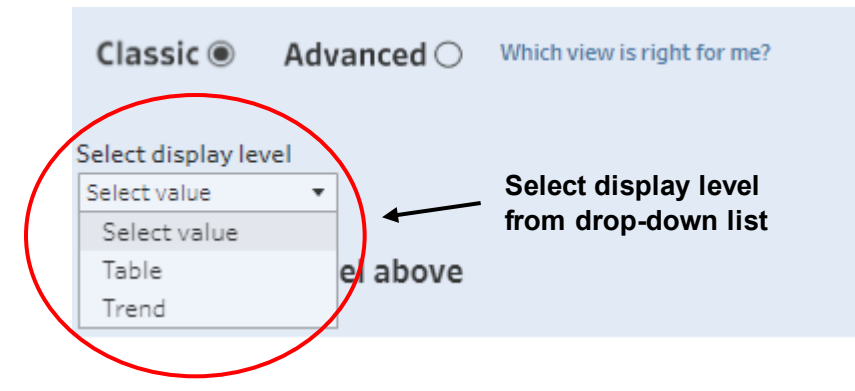

### **Classic Table**

After selecting the **Table** option, select the desired year of data from the "Select year" dropdown list (**Exhibit 17**). The years are ordered in descending order (the latest year of data appears first).

#### **Exhibit 17. Persons Arrested and Booked, FY2020, Classic View**

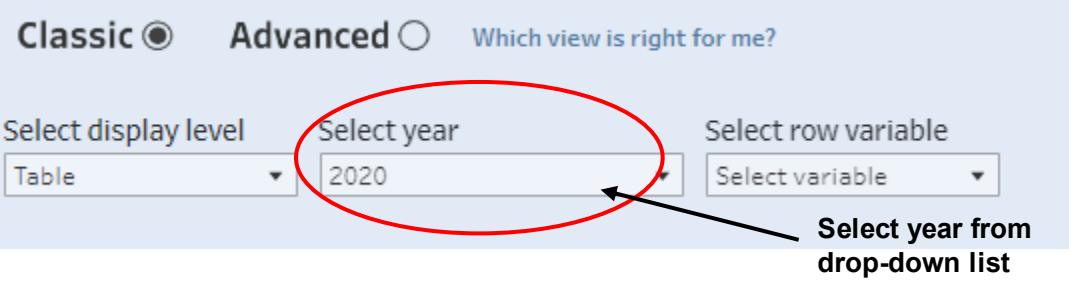

After a year is chosen, a table will populate directly below. The initial table reports the total number of observations for the cohort in the selected year. **Exhibit 18** depicts the number of persons arrested and booked in fiscal year (FY) 2020.

#### **Exhibit 18. Table of Persons Arrested and Booked, FY2020, Classic View**

#### Persons arrested and booked in 2020

Reported totals and percentages are based on the filters applied by the users and are adjusted each time that a filter is changed.

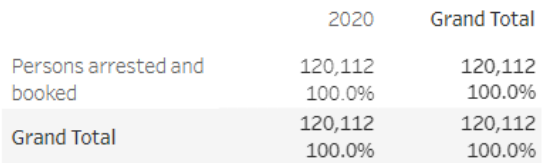

Next, choose a variable from the "Select row variable" drop-down list to populate the table. For the *Persons arrested and booked* cohort, there are eight variables to choose from. Once a variable is selected, the table automatically refreshes, and each value of the variable becomes an individual row in the table. **Exhibit 19** displays the persons arrested and booked in FY2020, with "Age" as the row variable.

#### **Exhibit 19. Persons Arrested and Booked by Age, FY2020, Classic View**

 $2020 -$ 

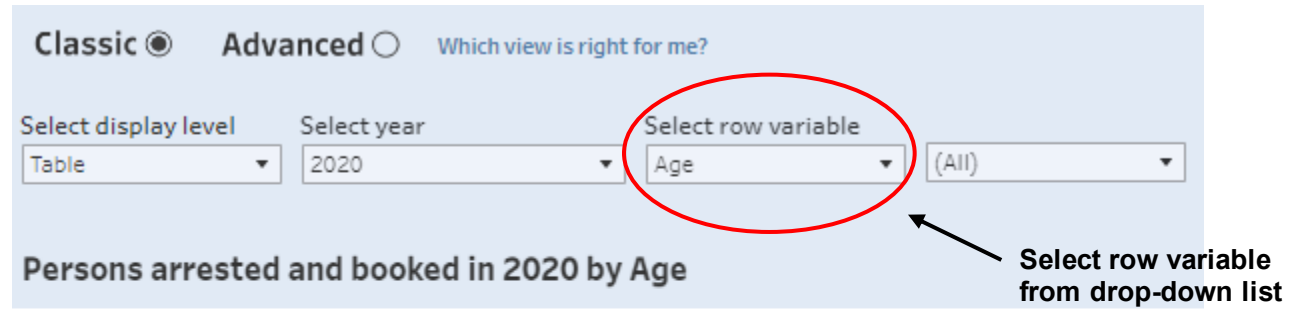

Reported totals and percentages are based on the filters applied by the users and are adjusted each time t

Concept Texas

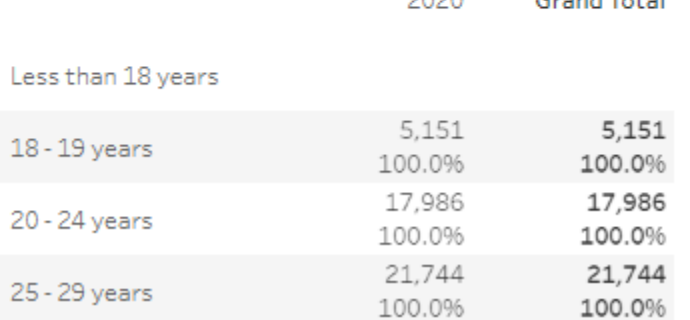

In the drop-down list to the right of the "Select row variable" drop-down list, there are options to subset the table to display certain values. **Exhibit 20** displays "Age" as the row variable, where individuals less than 18 years old are filtered out of the table.

**Exhibit 20. Persons Arrested and Booked by Age, FY2020, Classic View** 

| Classic $•$<br>Advanced $\bigcirc$<br>Which view is right for me? |                                                           |                    |                       |                                                  |         |  |  |  |  |  |  |
|-------------------------------------------------------------------|-----------------------------------------------------------|--------------------|-----------------------|--------------------------------------------------|---------|--|--|--|--|--|--|
| Select display level                                              | Select year                                               |                    | Select row variable   |                                                  | Select  |  |  |  |  |  |  |
| Table<br>▼                                                        | 2020                                                      | Age<br>▼           | ▼                     | (Multiple values)<br>▼                           | Select  |  |  |  |  |  |  |
| Persons arrested and booked in 2020 by Age                        |                                                           |                    |                       | AII)<br>Less than 18 years                       |         |  |  |  |  |  |  |
| Reported totals and per                                           | Unselect the "Less than 18<br>years" to remove from table |                    | lied by the users and | 18 19 years<br>20 - 24 years                     | lat a f |  |  |  |  |  |  |
|                                                                   | 2020                                                      | <b>Grand Total</b> |                       | 25 - 29 years<br>30 - 34 years                   |         |  |  |  |  |  |  |
| 18 - 19 years                                                     | 5,151<br>100.0%                                           | 5,151<br>100.0%    |                       | 35 - 39 years<br>40 - 44 years                   |         |  |  |  |  |  |  |
| 20 - 24 years                                                     | 17,986<br>100.0%                                          | 17,986<br>100.0%   |                       | $\sqrt{45 - 49}$ years<br>$\sqrt{50 - 54}$ years |         |  |  |  |  |  |  |
| 25 - 29 years                                                     | 21,744<br>100.0%                                          | 21,744<br>100.0%   |                       | 55 - 59 years                                    |         |  |  |  |  |  |  |
| 30 - 34 years                                                     | 21,356<br>100.0%                                          | 21,356<br>100.0%   |                       | 60 - 64 years<br>65 years or more                |         |  |  |  |  |  |  |
| 35 - 39 years                                                     | 18,882<br>100.006                                         | 18,882<br>100.006  |                       | Unknown                                          |         |  |  |  |  |  |  |

If desired, a second variable can be selected from the "Select column variable," which creates a *crosstab* for the indicated year. After selecting a column variable, the table will again update to display the selected variables for the chosen year. The primary variable is reported in the *rows* and the secondary variable is reported in the *columns*. As with the row variable, there are options to subset the values displayed through the drop-down list to the right of the "Select column variable" drop-down list. **Exhibit 21** displays "Age" as the row variable and "Sex" as the column variable, where individuals under 18 years old or with a missing value for "Sex" are filtered out of the table.

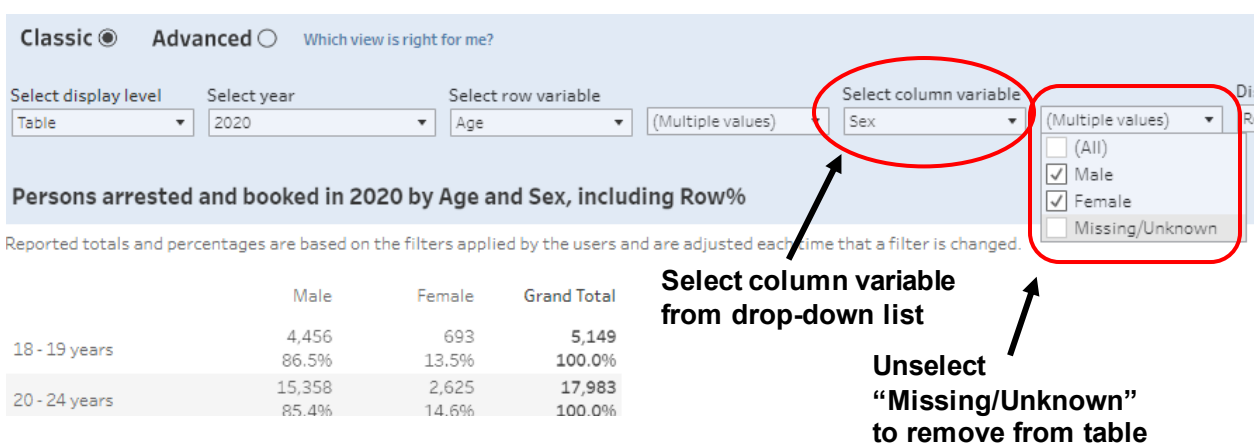

**Exhibit 21. Persons Arrested and Booked by Age and Sex, FY2020, Classic View** 

Once the crosstab has been generated, the statistics displayed along with the reported counts can be changed. The "Display option" drop-down list permits the Tool to display the number, row percent, column percent, or overall percent. **Exhibit 22** displays the row percentage along with the counts for the Age/Sex crosstab.

**Exhibit 22. Persons Arrested and Booked by Age and Sex, FY2020, Classic View, Row Percentage** 

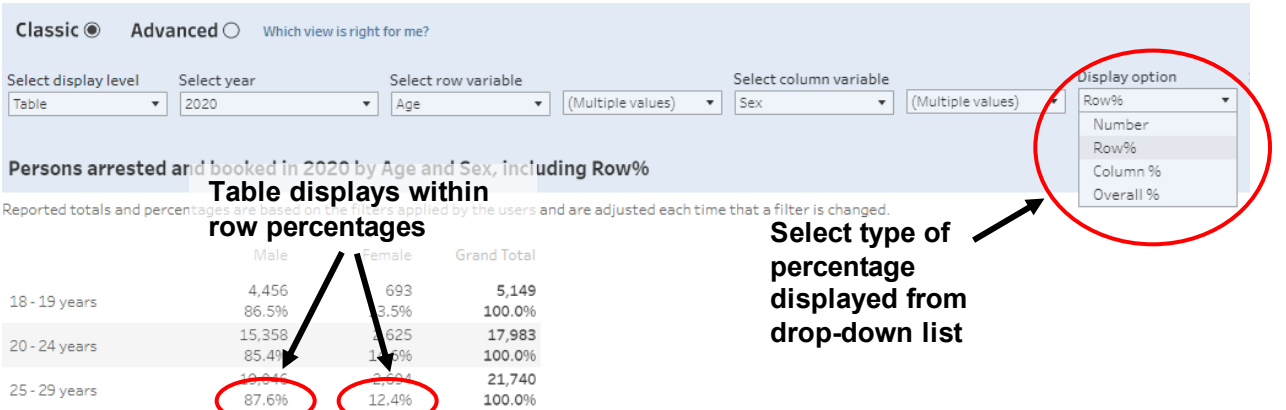

Data can be further subset by *applying a third variable* as a filter to the table. The "Subset table" drop-down list appears to the right of the "Display option" drop-down list. **Exhibit 23** displays the populated table before applying the third variable as a filter. **Exhibit 24** displays the Age/Sex crosstab for white individuals arrested and booked. **Exhibit 25** displays the populated table for white individuals arrested and booked.

#### **Exhibit 23. Table of Persons Arrested and Booked by Age and Sex, FY2020, Classic View**

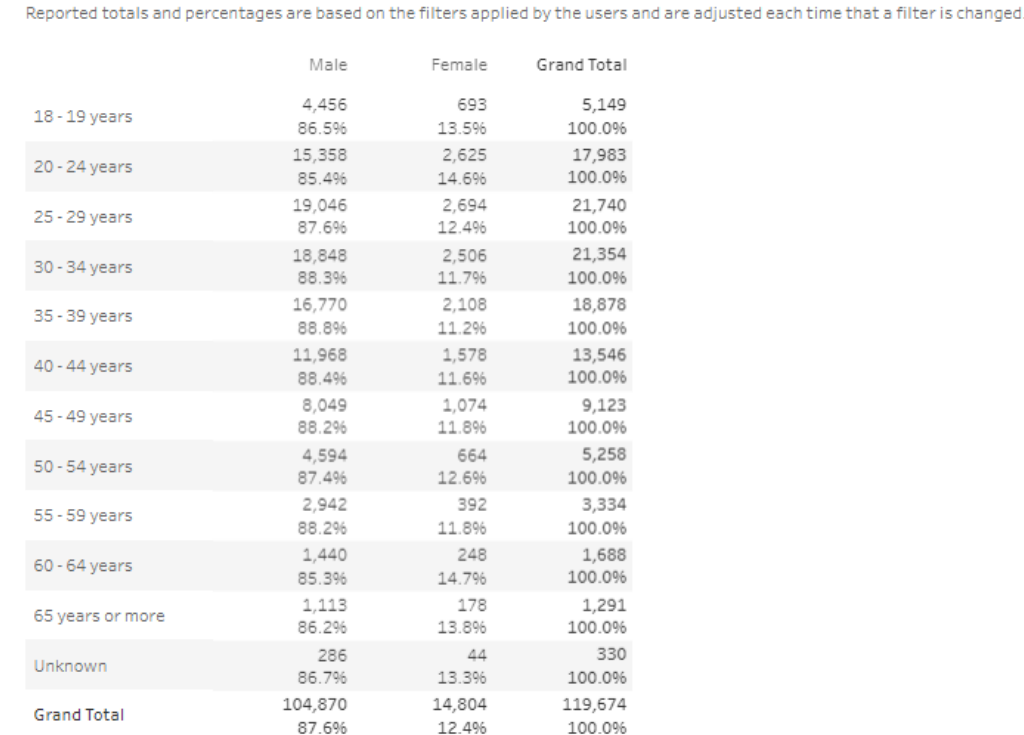

Persons arrested and booked in 2020 by Age and Sex, including Row%

**Exhibit 24. Persons Arrested and Booked by Age and Sex, FY2020, Classic View, White Individuals**

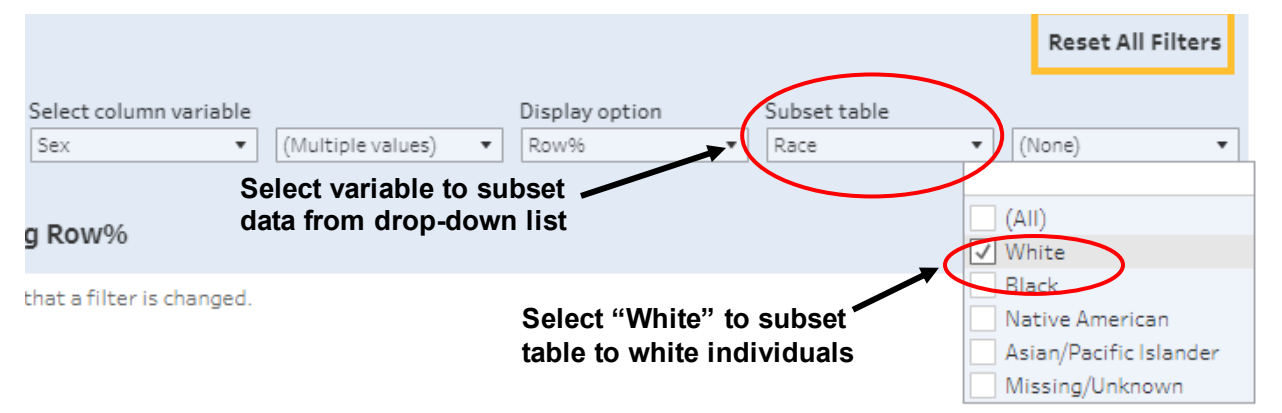

#### **Exhibit 25. Table of Persons Arrested and Booked by Age and Sex, FY2020, Classic View, White Individuals**

#### Persons arrested and booked in 2020 by Age and Sex, filtered by Race, including Row%

Reported totals and percentages are based on the filters applied by the users and are adjusted each time that a filter is changed.

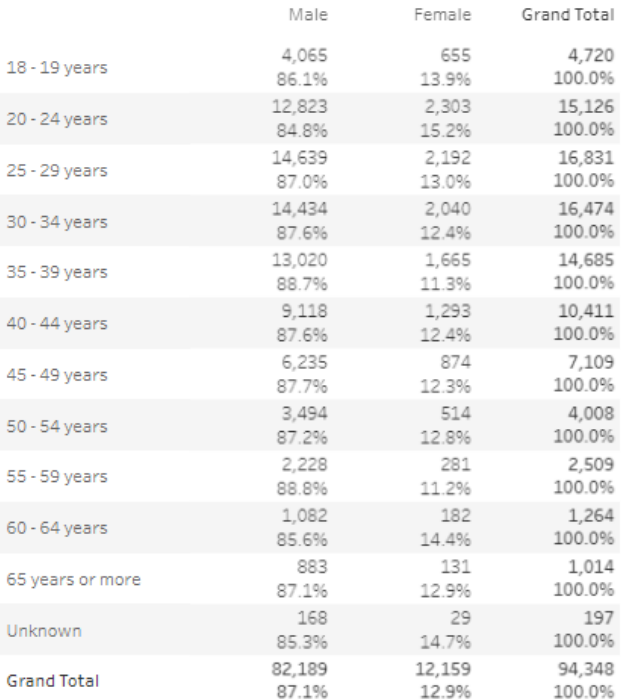

**Exhibit 26** details the options available when populating a table through the Classic view. **Exhibit 26. Populating a Table Using the Classic View**

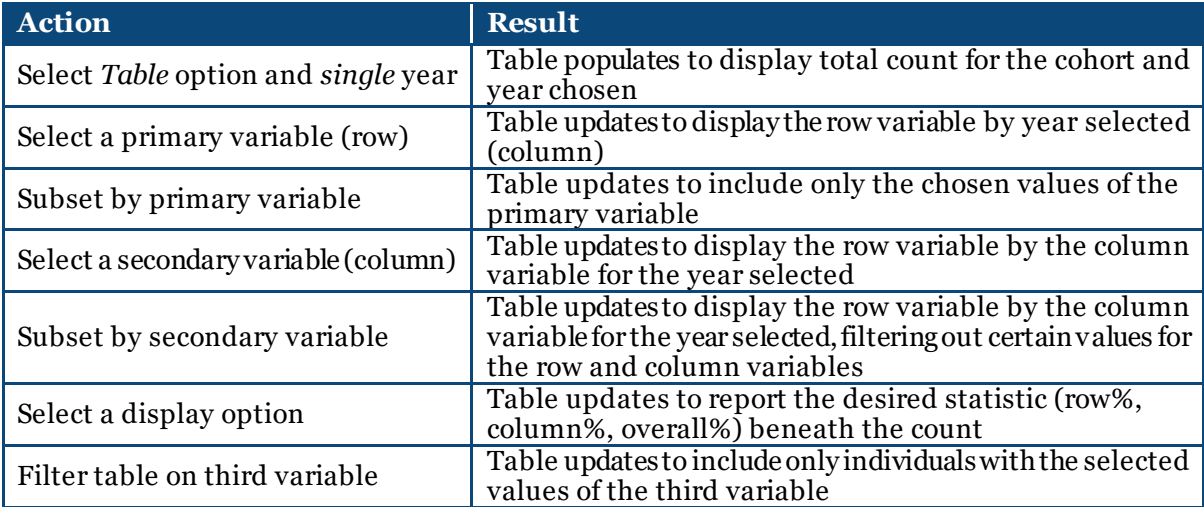

### **Classic Trend**

In addition to the Classic table, the Tool can also be used to produce **trends** over time. After selecting the **Classic** option, select "Trend" from the "Select display level" drop-down list. Enter the "From" and "To" dates of interest to view the trend over time (**Exhibit 27**). Like the Classic table, the years are in descending order (the most recent year of data appears first). After the range of years is chosen, a table displaying the number of records by year for the cohort will populate.

#### **Exhibit 27. Persons Arrested and Booked, FY2015 – FY2018, Classic View**

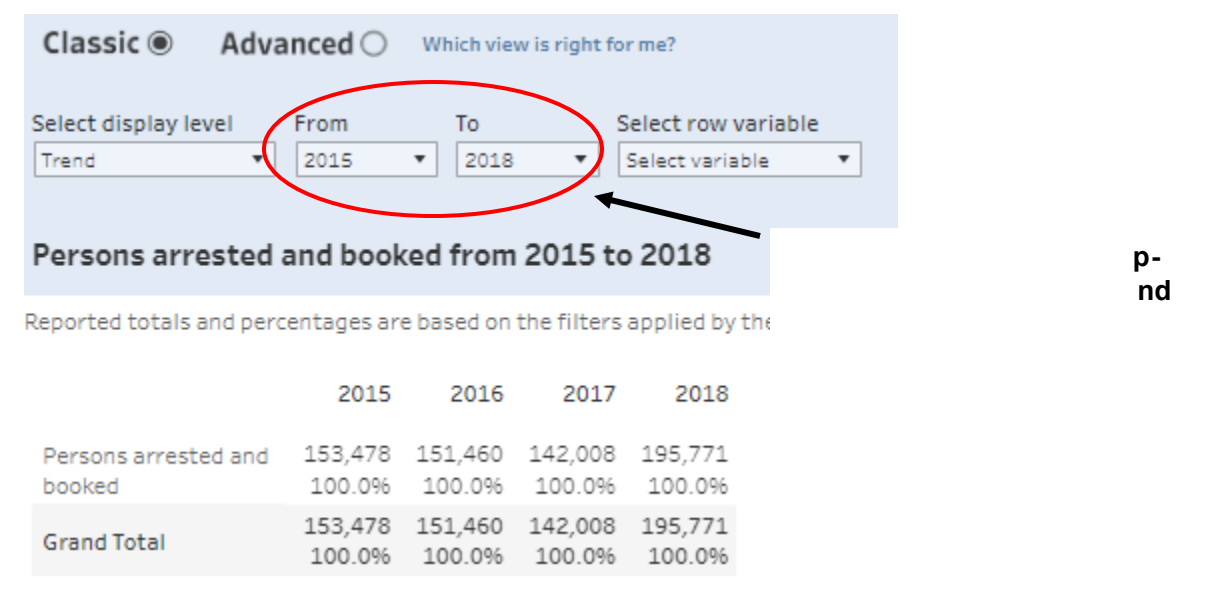

Next, select a variable from the "Select row variable" drop-down list to populate the table. The table can be subset to limit values of the selected variable through a second drop-down list. In **Exhibit 28**, "Age" is selected as the row variable and individuals less than 18 years old and with an unknown age are excluded.

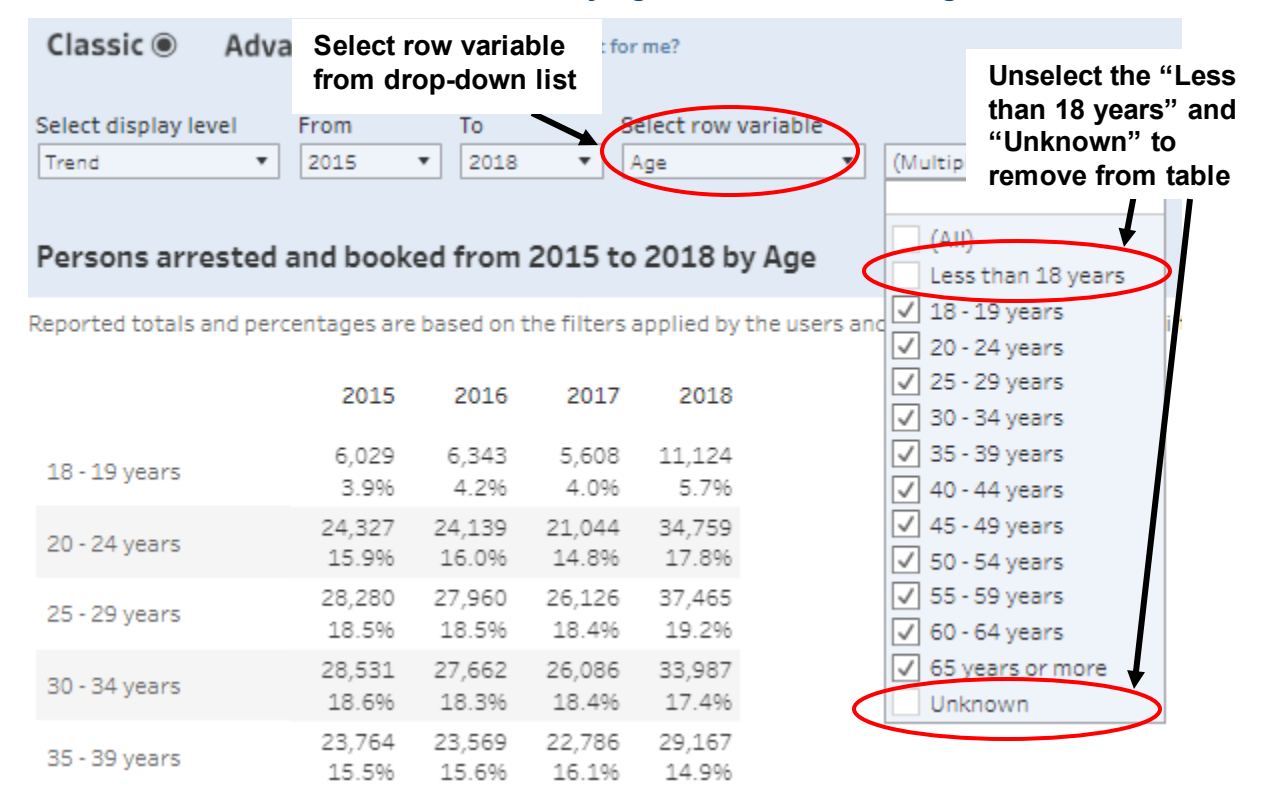

**Exhibit 28. Persons Arrested and Booked by Age, FY2015 – FY2018, Ages 18+, Classic View**

Like the Classic Table process, the data can be subset further by *applying an additional variable as a filter* to the table. This drop-down list is titled "Subset table" and appears as the right-most drop-down list. Unlike the Table view, the Trend view does not allow changing of the type of statistic displayed. **Exhibit 29** demonstrates the steps to subset the trends table on "Race" (to only show statistics for black individuals).

**Exhibit 29. Persons Arrested and Booked by Age, FY2015 – FY2018, Black Individuals Ages 18+, Classic View**

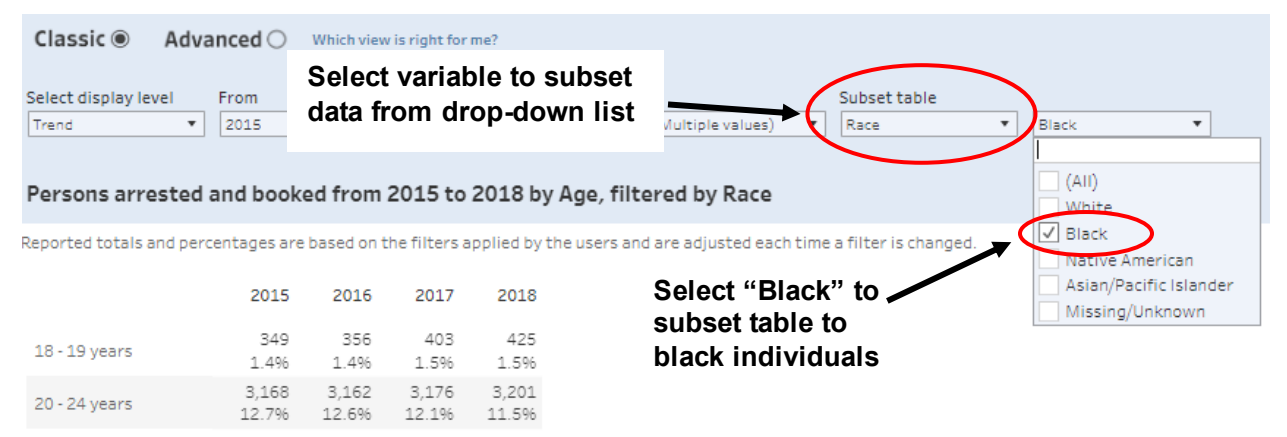

# <span id="page-28-0"></span>**ix. Suppression Rules**

To protect privacy, the FCCPS suppresses data with small sizes. If a number is 10 or fewer, then the value is replaced with a  $\wedge$  symbol. In addition to this primary cell suppression, the FCCPS includes secondary (also called "complementary") cell suppression. The Tool first aggregates the total of the cells that are suppressed. If this total is more than 10, no further suppression is applied. If that total is 10 or fewer then the next smallest value is also suppressed, and the value is replaced with a  $\land$  symbol.

In the following example (**Exhibit 30**) the "Count" column contains the actual value, and the "Suppressed Count" column shows what would be included in the FCCPS. The values of both Weapon offenses (6) and Material witness (2) are 10 or fewer, so their values are suppressed and replaced with a  $\land$  symbol. The total of those two values is still not greater than 10, so the next lowest value, Immigration offenses (11), is also suppressed.

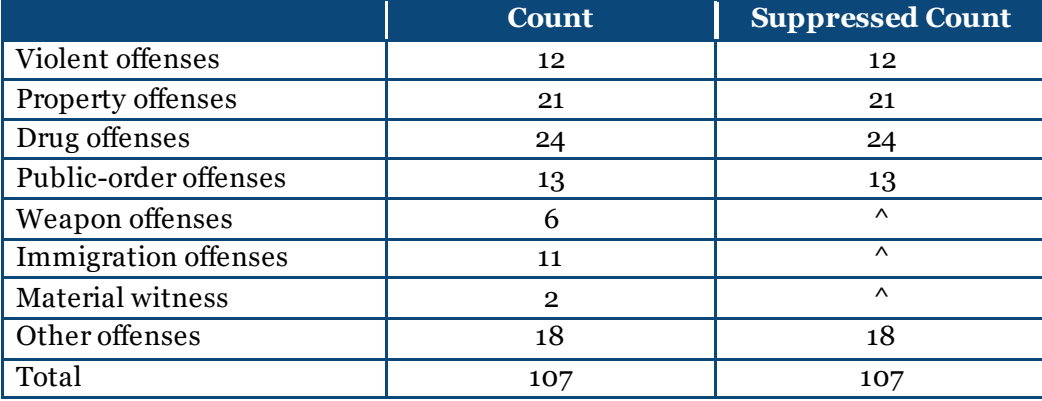

#### **Exhibit 30. Complementary Suppression Example**

This complementary suppression extends to the tables that have variables on both the rows and the columns, also called crosstab tables. The Tool first aggregates the total of the cell columns and the cell rows that are suppressed. If both totals are more than 10, no further suppression is applied. If that total is 10 or fewer, then the next smallest value is also suppressed, and the value is replaced with a  $\wedge$ . Finally, it looks across the rows and columns; if a column has a suppressed value, then the second lowest value in the column will be suppressed as well to follow the complementary suppression rules. The same logic is used across rows; this ensures that no suppressed values can be recalculated.

In **Exhibit 31** the table shows offense type on the rows and the month the matters were received on the columns. The counts are shown; if a value is being suppressed because it is less than 10 or due to that value's complementary suppression, a (^) appears next to the count. If a value is being suppressed because another value within the row or column is suppressed, report a blue caret  $(^{\wedge})$  next to the count. As above, both Weapon offenses (6) and Material witness (2) in January are ten or fewer, so their values are suppressed and replaced with a ^ symbol. The total of those two values is still not greater than ten, so the next lowest value, Immigration offenses in January (11), is also suppressed. However, if only those three values were suppressed, calculations of the suppressed values based on the row total is still possible, so the second lowest values for the three months (all in February) are all suppressed as well.

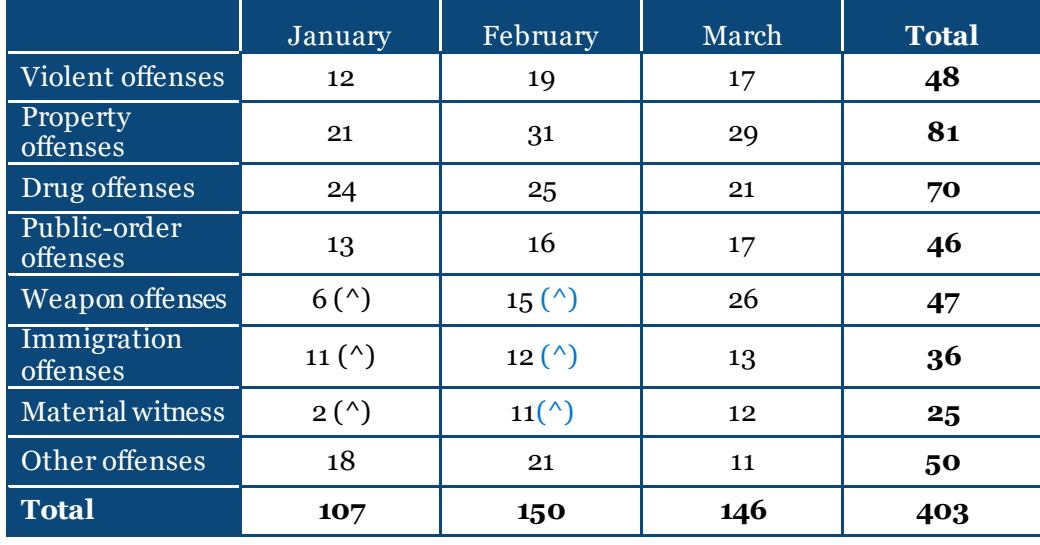

#### **Exhibit 31. Notated Complementary Suppression Example for Crosstabs**

**Exhibit 32** shows the final table, with the suppressed values replaced with a  $\hat{\ }$ .

#### **Exhibit 32. Final Complementary Suppression Example for Crosstabs**

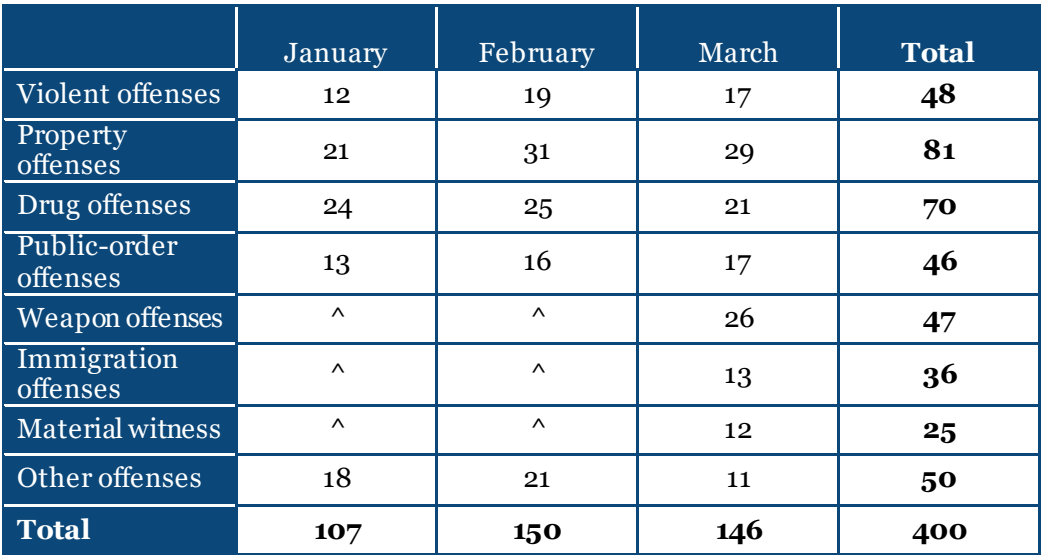

# <span id="page-30-0"></span>**x. Statistics by Title and Section**

The FCCPS Tool also allows display counts based on the *title and section of the United States Code*. As previously shown in **Exhibit 4**, The United States Code statistics can be accessed by clicking the "United States Code Statistics" tab in the top navigation bar (next to "Supporting Materials") or by selecting the "United States Code Statistics" hyperlink on the lower right portion of the home page. Within the title and section component, five statistics can be queried. Two of the statistics can display counts for multiple years; the remaining three display counts for a single year.

The remainder of this section discusses how to use the title and section query to generate desired statistics by walking through how to generate two sample queries: 1) the number of persons in cases filed between FY2015 and FY2018 for United States Code statutes 7:13 A, 7:60, and 7:136; and 2) the type of sentence for persons convicted in FY2017 for United States Code statutes 18:111, 18:111 A, and 18:113 B.

## **Multiyear Query**

After navigating to the "United States Code Statistics" portion of the Tool, select a desired statistic from the "Select a statistic" drop-down list (**Exhibit 33**).

**Exhibit 33. Number of Persons in Cases Filed, FY1994 – 2021, All United States Codes** 

| Home                                                                                                    | Law<br><b>Enforcement</b> | <b>Prosecution/Courts</b> |                             | Incarceration   |                                                                                                    | <b>United States</b><br><b>Code Statistics</b> | Supporting<br><b>Materials</b> |                             |                  | <b>Download Results</b> |                         |
|----------------------------------------------------------------------------------------------------|---------------------------|---------------------------|-----------------------------|-----------------|----------------------------------------------------------------------------------------------------|------------------------------------------------|--------------------------------|-----------------------------|------------------|-------------------------|-------------------------|
| Select a statistic<br>Number of persons in cases filed<br>$\overline{\phantom{a}}$<br>Number of persons in cases filed<br>Number of persons in cases closed<br>Outcomes for persons in cases closed<br>Type of sentence for persons convicted<br>Mean prison or probabation sentence, or fine amount, for persons convicted |                           |                           |                             |                 | Select filter value(s)<br>Year from<br>United States Code citation<br>2021<br>$\boldsymbol{\mathrm{v}}$<br>(A  )<br>Select variable from<br>drop-down list<br>To see names of |                                                |                                |                             |                  | Year to                 | $\overline{\mathbf{v}}$ |
| 02--The Congress                                                                                                    | 2:192<br>2:246            | 1994<br>$\Omega$          | 1995<br>$\Omega$<br>$\circ$ | 1996<br>$\circ$ | 1997<br>$\Omega$<br>0                                                                                                    | 1998<br>$\Omega$<br>0                          | 1999<br>$\Omega$               | 2000<br>$\Omega$<br>$\circ$ | 2001<br>$\Omega$ | 2002<br>$\Omega$        |                         |

For the "Number of persons in cases filed" variable, the query results are presented as a crosstab, with the United States Code statutes populating the rows and the years populating the columns. As a default, all United States Code statutes and years are displayed. Because of the number of United States Code statutes and years of data available, some information will not be readily visible. To view all years of data, scroll horizontally; for all reported United States Code statutes, scroll vertically. To change the years displayed to the desired year range, select the start (Year from) or end (Year to) year beneath the "Select filter value(s)" label. **Exhibit 34** displays the number of persons in cases filed between FY2015 and FY2018 for all United States Codes.

#### **Exhibit 34. Number of Persons in Cases Filed, FY2015 – 2018, All United States Codes**

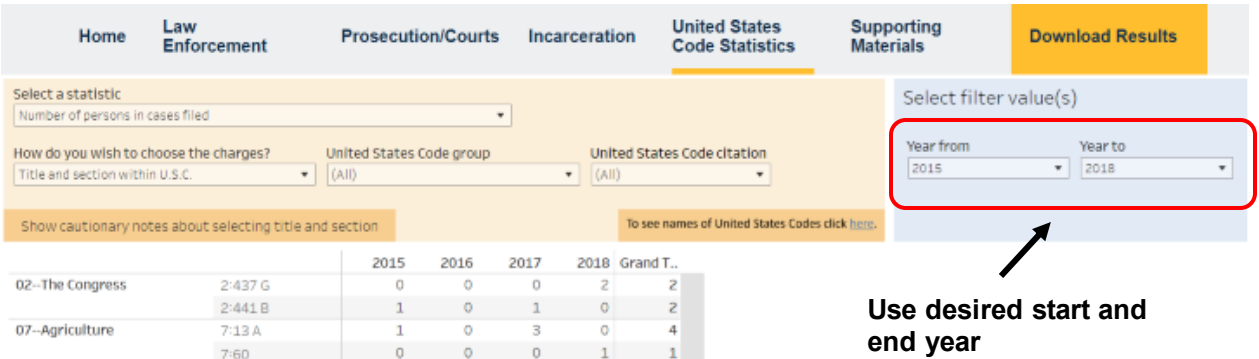

To filter the United States Code statutes by title, select the "United States Code group" dropdown list (to select titles) or the "United States Code citation" drop-down list (to select statutes of interest) (**Exhibit 35**).

#### **Exhibit 35. Number of Persons in Cases Filed, FY2015 – 2018, Title 7 (Agriculture) United States Code Statutes**

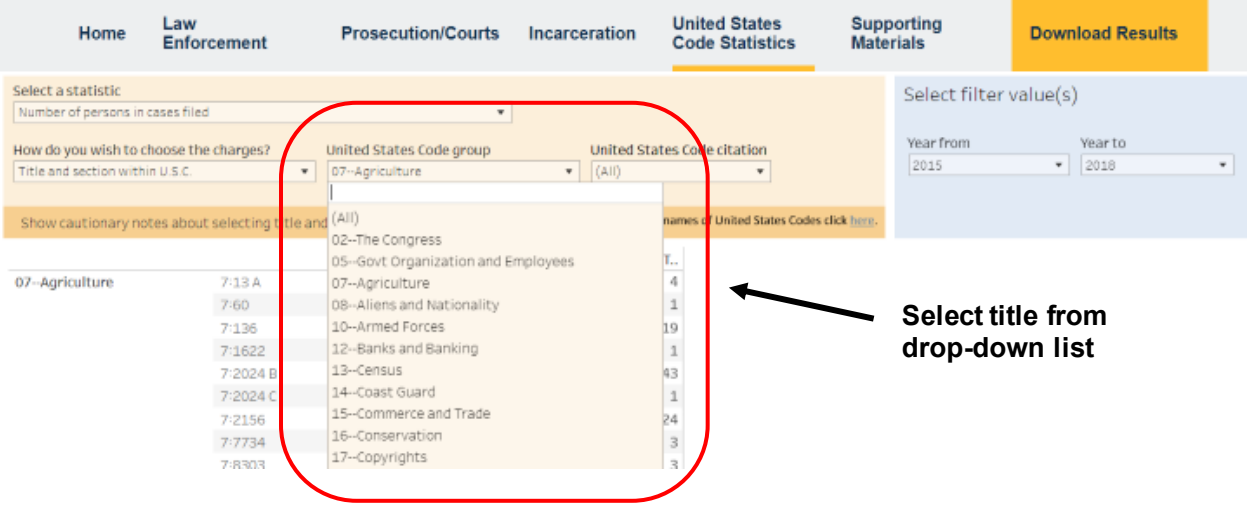

Use the "United States Code citation" drop-down list to select the United States Code statutes of interest (**Exhibit 36**).

**Exhibit 36. Number of Persons in Cases Filed, FY2015 – 2018, Select United States Code Statutes** 

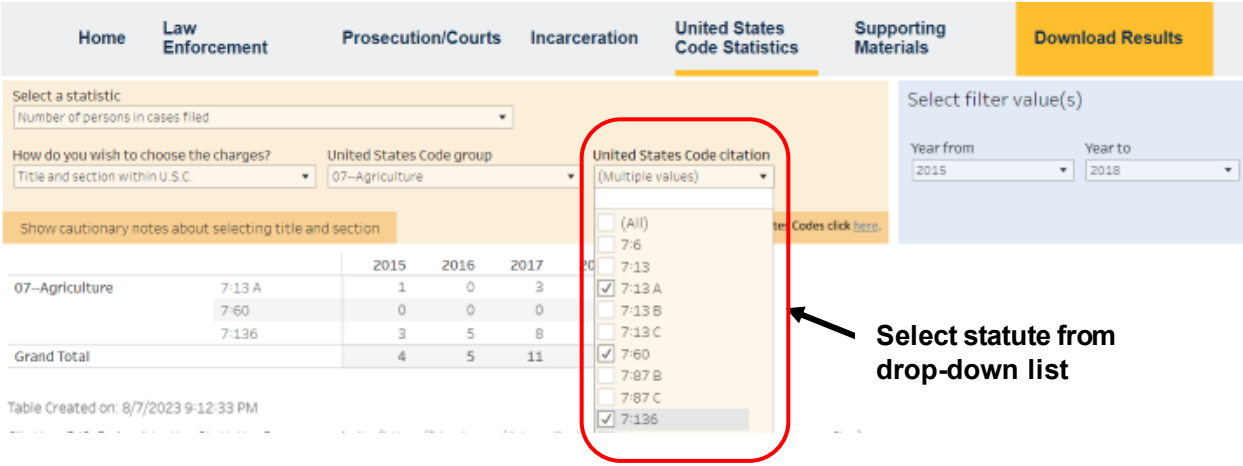

To search only within Title 18, select the "Chapter and section within U.S.C. Title 18" option within the "How do you wish to choose the charges?" drop-down list. The "United States" Code group" drop-down will then list the chapters within United States Code Title 18 (**Exhibit 37**).

**Exhibit 37. Number of Persons in Cases Filed, FY2015 – 2018, By Title and Section of United States Code Title 18**

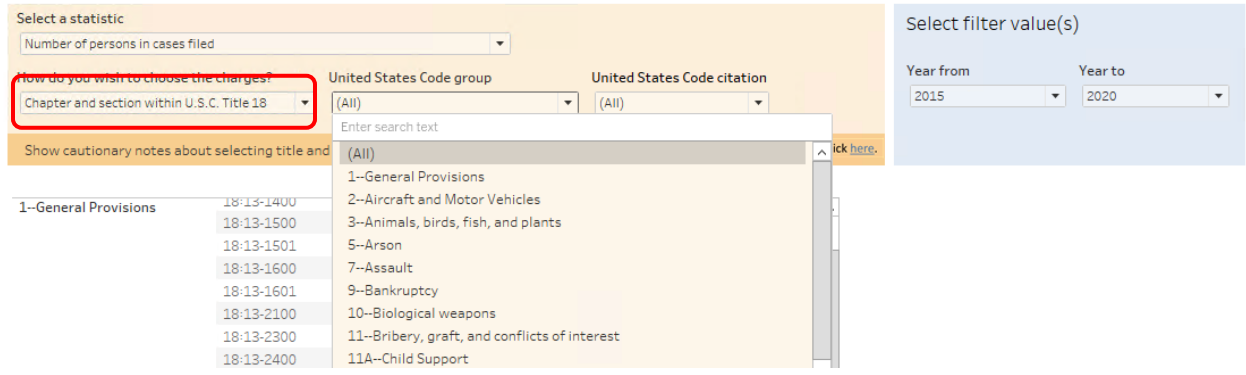

### **Single-year Statistic**

After navigating to the "United States Code Statistics" portion of the Tool, select a desired statistic from the "Select a statistic" drop-down list (**Exhibit 38**).

| Home                                                                                                    | Law                                    | <b>Enforcement</b> | <b>Prosecution/Courts</b> | Incarceration                          | <b>United States</b><br><b>Code Statistics</b>  | Supporting<br><b>Materials</b> |                        | <b>Download Results</b> |                 |   |
|----------------------------------------------------------------------------------------------------|----------------------------------------|--------------------|---------------------------|----------------------------------------|-------------------------------------------------|--------------------------------|------------------------|-------------------------|-----------------|---|
| Select a statistic                                                                                                    | Type of sentence for persons convicted |                    |                           |                                        |                                                 |                                | Select filter value(s) |                         |                 |   |
| How do you wish to choose the charges?<br>$\bullet$ (All)<br>Title and section within U.S.C.<br>Show cautionary notes about selecting title and section |                                        |                    | United States Code of     | Select variable from<br>drop-down list | To see names of United States Codes click here. | Year                           | 2021                   |                         |                 | ٠ |
|                                                                                                    |                                        |                    | Missing/Unknown           | Guilty, no sentence                    | Sentence sealed                                 | Suspended                      |                        | Fine only               | Probation, no p |   |
| 07--Agriculture                                                                                                    |                                        | 7:13B              | Ō                         | $\circ$                                | Ō                                               |                                |                        | $\circ$                 |                 |   |
|                                                                                                    |                                        | 7:13C              | $\Omega$                  | $\Omega$                               | $\Omega$                                        |                                | $\Omega$               | $\circ$                 |                 |   |
|                                                                                                    | The same state                         |                    | <b>COLLEGE</b>            |                                        | <b>COLLEGE</b>                                  | <b>COLLEGE</b>                 | <b>COLLEGE</b>         | $\sim$                  |                 |   |

**Exhibit 38. Type of Sentence for Persons Convicted, FY2021, All United States Codes** 

For the "Type of sentence for persons convicted" statistic, the query results are presented as a crosstab, with the United States Code statutes in the rows and the type of sentences in the columns. As a default, the table displays all United States Code statute/type of sentence combinations observed in the data for the most recent year. Because of the number of United States Code statutes and type of sentence options available, some information will not be readily visible. To view all sentence types, scroll horizontally; to see all reported United States Code statutes, scroll vertically. To change the year displayed to the desired year, use the "Year" drop-down list. **Exhibit 39** displays the type of sentence for persons convicted in FY2017 for all United States Code statutes.

#### **Exhibit 39. Type of Sentence for Persons Convicted, FY2017, All United States Code Statues**

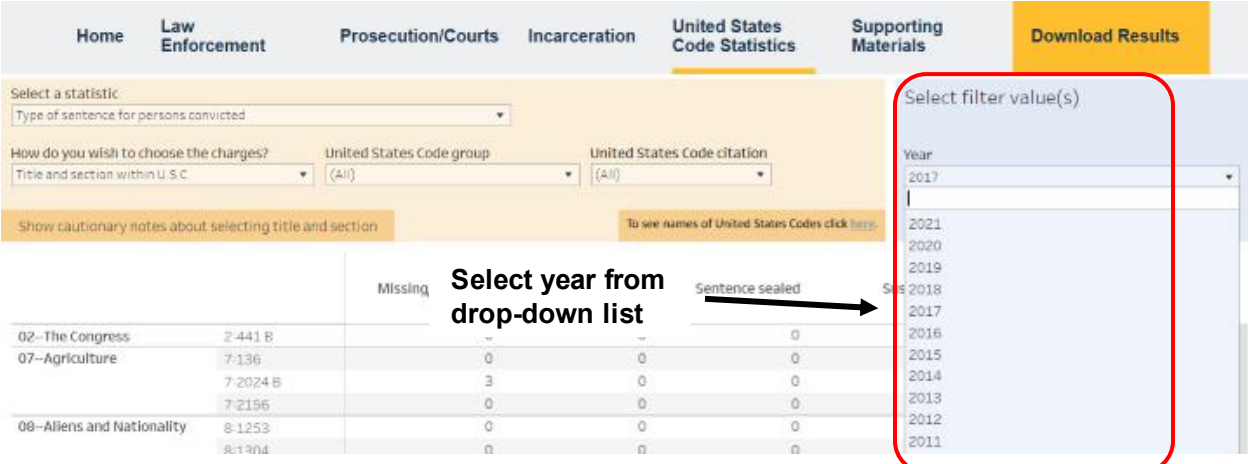

To display the United States Code statutes from Title 18 only, select the "Chapter and section within U.S.C. Title 18" option within the "How do you wish to choose the charges?" dropdown list (**Exhibit 40**).

**Exhibit 40. Type of Sentence for Persons Convicted, FY2017, Criminal Codes Within United States Code Title 18**

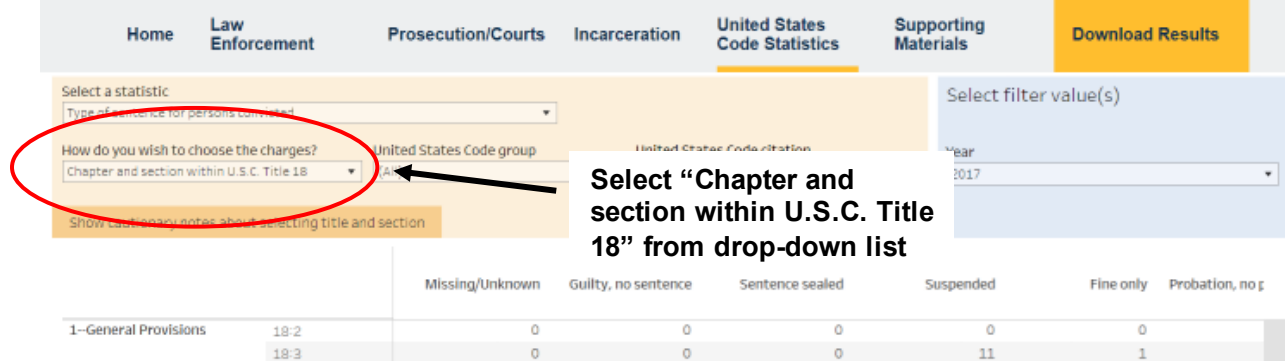

There are numerous United States Code statutes reported in United States Code Title 18. To reduce the number of displayed United States Code statutes, subset the data by United States Code chapter by using the "United States Code group" drop-down list (**Exhibit 41**).

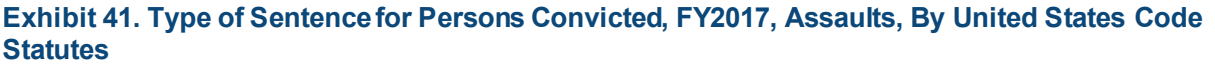

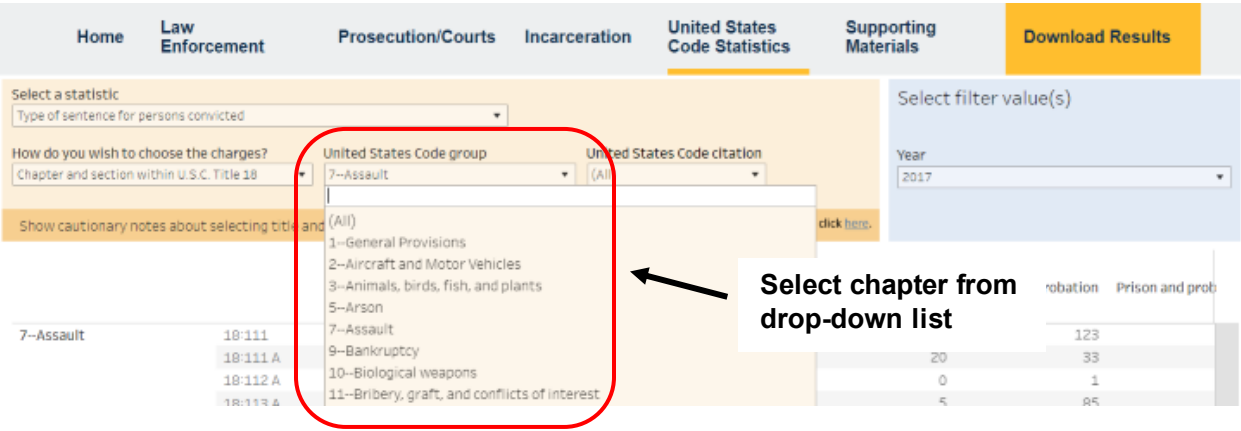

Within the "United States Code citation" drop-down list, select the United States Code statute(s) of interest (**Exhibit 42**).

**Exhibit 42. Type of Sentence for Persons Convicted, FY2017, Select United States Code Statutes** 

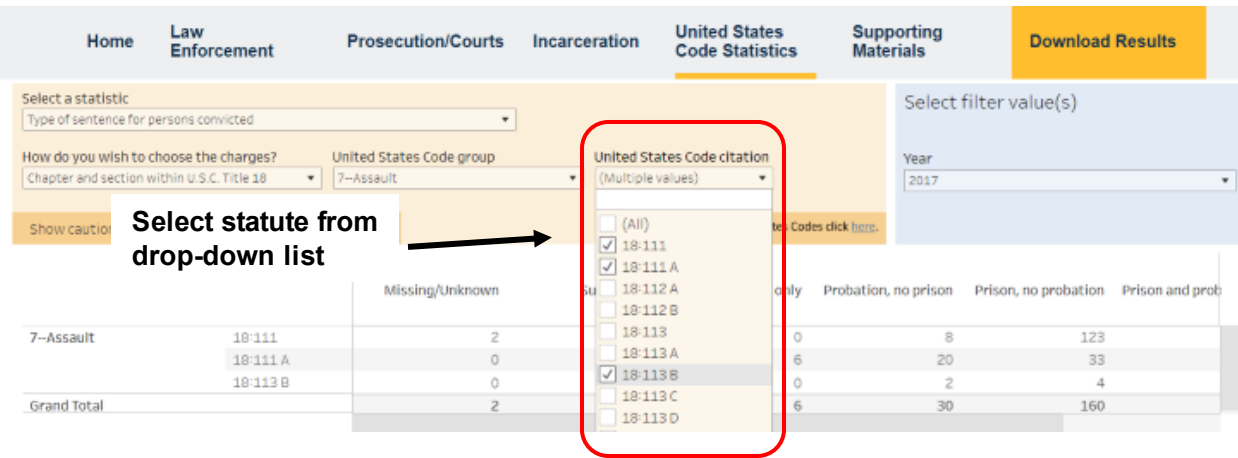

# <span id="page-35-0"></span>**xi. Exporting Exhibits and Tables**

For each of the nine cohorts, the data shown in the tables and figures from the Classic or Advanced views may be exported. The tables generated in the United States Code Statistics may also be exported.

In the FCCPS Tool, there are options under the *Download Results* menu that can be used to download a CSV, PDF, or PNG of the table created with the filters applied for the Classic view, Advanced view, or United States Code Statistics. (**Exhibit 43**)

#### **Exhibit 43. Website Export Options**

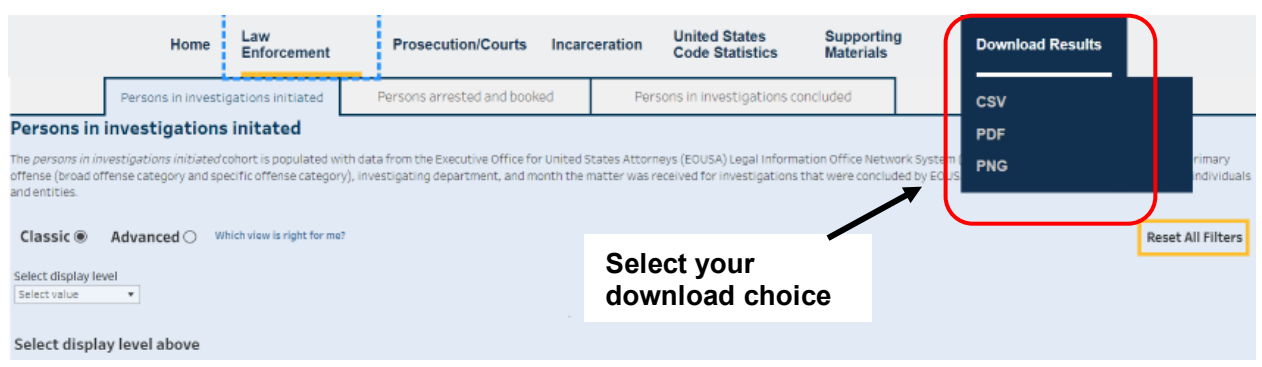

### **Exporting from the Classic View and United States Code Statistics**

In the Classic view, the download options will not be clickable if a display level, either Table or Trend, is not selected. An option to display the download options must be selected. The download options will always be available under United States Code Statistics.

Once the table is created, the type of export can be selected. The CSV button will generate a CSV file that will save to a computer or device. The CSV will have the values displayed in the table and the selected filters applied, as well as notes and the time the CSV was created (see **Exhibit 44**).

#### **Exhibit 44. Additional information available in the CSV download**

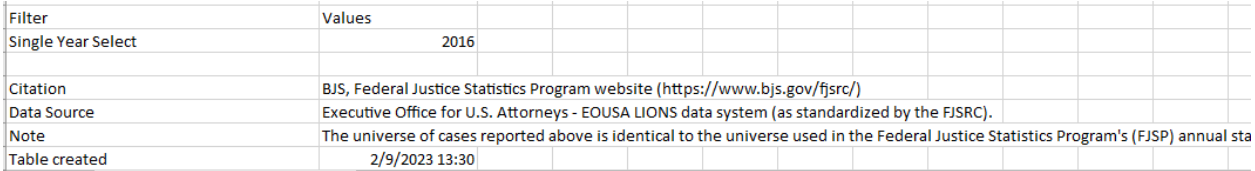

Selecting the PDF or PNG buttons will generate a PDF or PNG file showing a full view of the dashboard, including filter options and notes, that will open in a new tab on the browser.

### **Export from the Advanced View**

In the Advanced view, the same *Download Results*menu will be available. No filters need to be applied to begin exporting data. Filters can be applied as desired.

Selecting the PDF or PNG buttons will generate a PDF or PNG file that **exports the entire Advanced view page**, including filters applied to all figures, notes, and the date of the export.

The CSV button can only be used to export the data for one table/visualization at a time. The figure to be exported must be selected first. There are two options for selecting the figure data to export: 1) the *"Select Data to Export"* drop-down menu or 2) the *export icon*.

1) From the *"Select Data to Export"* drop-down menu (**Exhibit 45**), select the figure to export the underlying data.

#### **Exhibit 45. Persons in Investigations Initiated, Advanced View, Select Data to Export**Persons in investigations initiated

The persons in investigations initiated cohort is populated with data from the Executive Office for United States Attorneys (EOUSA) Legal Informatic (LIONS). Users can query statistics on the primary offense (broad offense category and specific offense category), investigating department, and the received for investigations that were initiated in a desired fiscal year. Persons include individuals and entities.

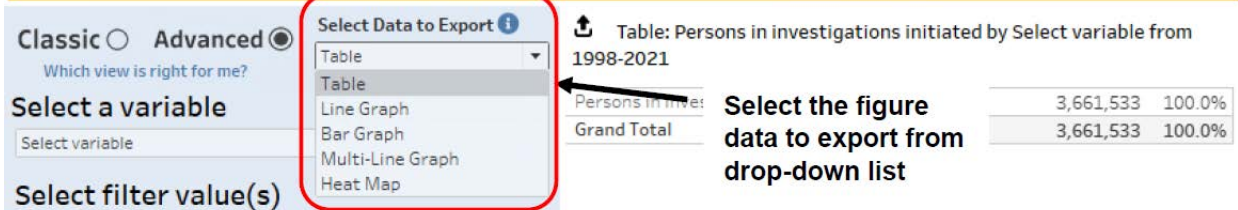

2) To the left of the title of each figure there is an *export icon* that selects a figure in the *"Select Data to Export"* drop-down menu. A filled-in export icon (**Exhibit 46**) indicates that the data for that figure are selected for export, and that the corresponding figure will be selected under the "Select Data to Export" drop-down menu.

### **Exhibit 46. Persons in Investigations Initiated, Advanced View, Table Export Icon Filled**

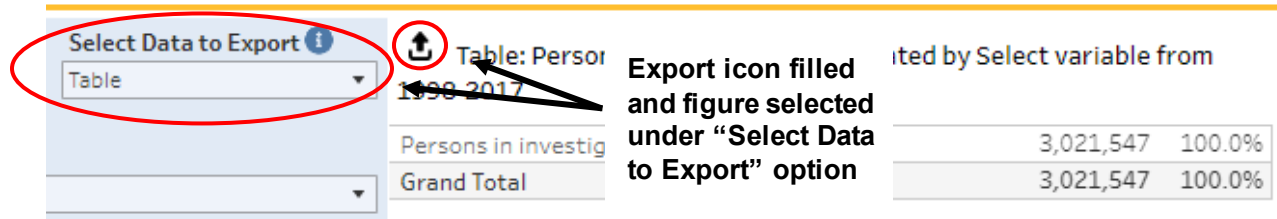

An outlined export icon indicates that the data is not selected for export (**Exhibit 47**). The export icon cannot be used to unselect an export option. Changing the selection under the "Select Data to Export" drop-down will also change the Export Icons.

#### **Exhibit 47. Persons in Investigations Initiated, Advanced View, Table Export Icon Outlined**

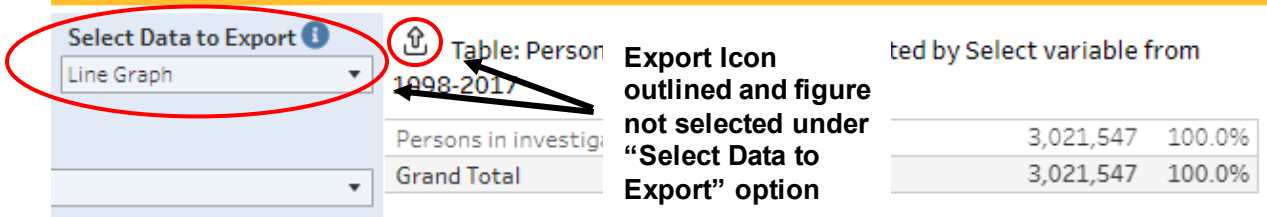

Once the desired figure is selected under "Select Data to Export" drop-down, click the on the CSV button which will produce a CSV file that will save to a computer or device . The CSV will contain the underlying numbers used to generate the values displayed in the figure with select filters applied, as well as notes, and the time the CSV was created.

# <span id="page-37-0"></span>**xii. Supporting Materials**

On the top navigation bar, "Supporting Materials" is available on the right. Clicking this button will navigate to additional resources for the Tool including the **Quick Guide,** the **Terms and Definitions**, and this **User's Guide**. More information about the FJSP is available on the BJS FJSP page [\(Federal Justice Statistics Program \(FJSP\) | Bureau of](https://bjs.ojp.gov/data-collection/federal-justice-statistics-program-fjsp)  [Justice Statistics \(ojp.gov\)](https://bjs.ojp.gov/data-collection/federal-justice-statistics-program-fjsp) or the FJSP page at the National Archive of Criminal Justice Data (NAJCD) [\(https://www.icpsr.umich.edu/web/NACJD/cms/4281](https://www.icpsr.umich.edu/web/NACJD/cms/4281)). Data obtained from NACJD are restricted and require approval from an IRB for access.

# <span id="page-38-0"></span>**xiii. For Questions and Access About the Tool**

The Tool is best viewed with Google Chrome or Mozilla Firefox. Though the Tool has been optimized for viewing on computers and mobile devices, one's device size may affect the display of graphics.

Please direct any comments or questions about the FCCPS dashboard to askbis@usdoj.gov.

Please include "FCCPS" in the subject line of the email.

Inquiries can also be directed to:

Bureau of Justice Statistics U.S. Department of Justice 810 7th Street, NW Washington, DC 20531

(202) 307-0765

## <span id="page-38-1"></span>**xiv. How to Cite the Tool**

When publishing data from BJS's FCCPS Tool in any form, including graphics, the recommended citation is:

Bureau of Justice Statistics. (Insert table/chart title). Generated using the FJSP FCCPS at https://fccps.bjs.ojp.gov. (Insert date generated).

Please use the following information when citing the FJSP FCCPS:

Bureau of Justice Statistics Tool title: FJSP FCCPS Data source: BJS, Federal Justice Statistics Program Date accessed (or generated): [Insert date here]